#### **МИНИСТЕРСТВО ОБРАЗОВАНИЯ РЕСПУБЛИКИ БЕЛАРУСЬ**

#### УЧРЕЖДЕНИЕ ОБРАЗОВАНИЯ **БРЕСТСКИЙ ГОСУДАРСТВЕННЫЙ ТЕХНИЧЕСКИЙ УНИВЕРСИТЕТ»**

**Кафедра вычислительной техники и прикладной математики**

# **Методические указания**

# **для выполнения лабораторных работ по дисциплине "Информатика"** *(язык программирования Visual Basic 6.0)*

Методические указания содержат краткие теоретические сведения, задания, примеры и рекомендации для выполнения лабораторных работ на языке Visual Basic 6.0. Предназначены для студентов дневной формы обучения для всех специальностей по дисциплине "Информатика".

Составители: В.Л. Быков, доцент, к.т.н. А.М. Кулешова, ассистент.

Рецензент: В. М. Мадорский, заведующий кафедрой информатики и прикладной математики Брестского госуниверситета им. А.С. Пушкина, доцент, к.ф.-м.н.

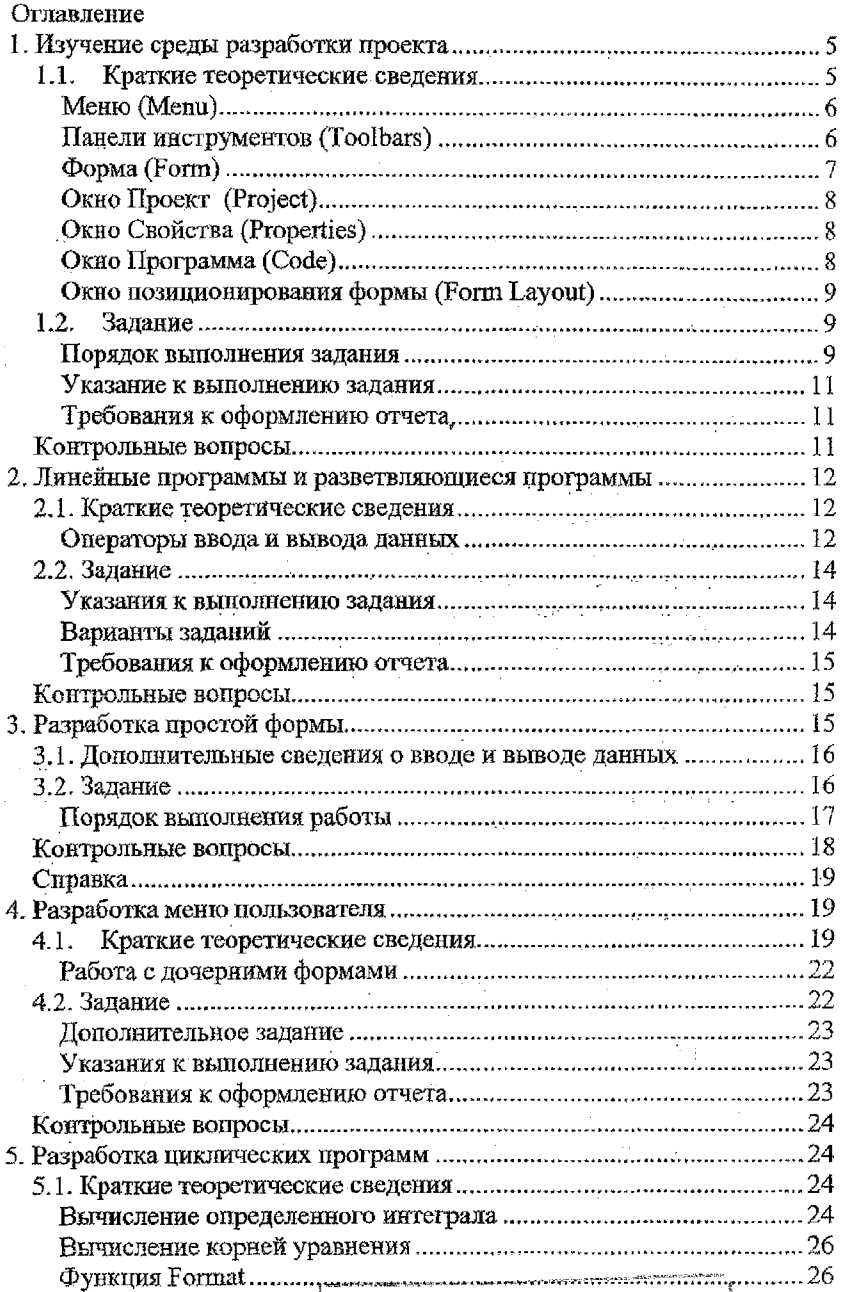

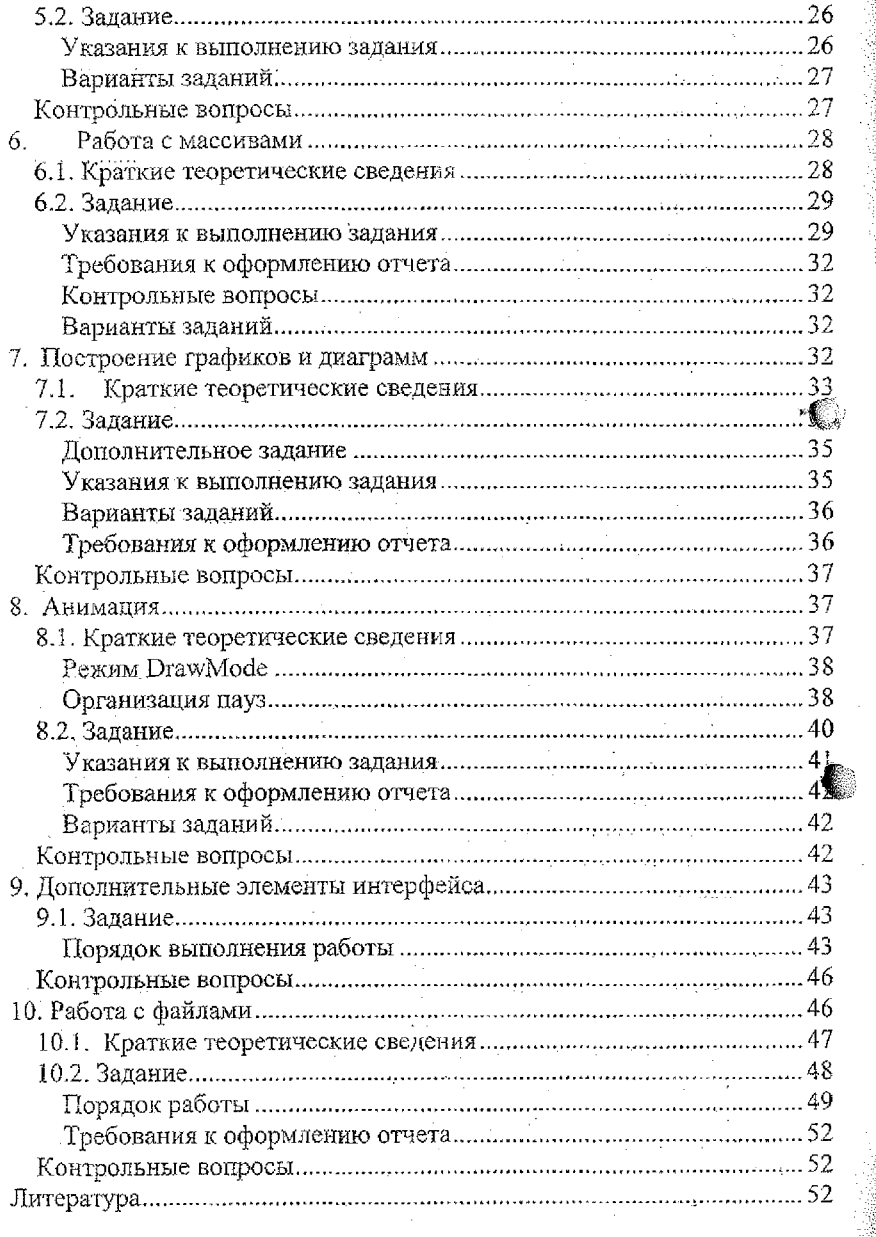

4

# **1, Изучение среды разработки проекта**

**Тема.** Работа в среде Visual Basic.

**■ Цель занятия.** Приобрести начальные навыки работы в среде Visual Basic. Изучить элементы среды программирования, порядок установки элементов на форму и управления размещением элементов.

**Время** - 2 часа. **Литература:** Л1 с.8-19.

### *1.1. Краткие теоретические сведения*

.Рабочее окно (рис. IЛ) представляет собой интегрированную среду разработки - интерфейс языка программирования Visual Basic. Эта среда может настраиваться с помощью диалогового окна, вызываемого командой *Tooh\Optioh\$.* Рабочее окно предлагает целый набор инструментальных средств, которые можно использовать при создании программ.

Большинство элементов рабочего окна, характерны для приложений

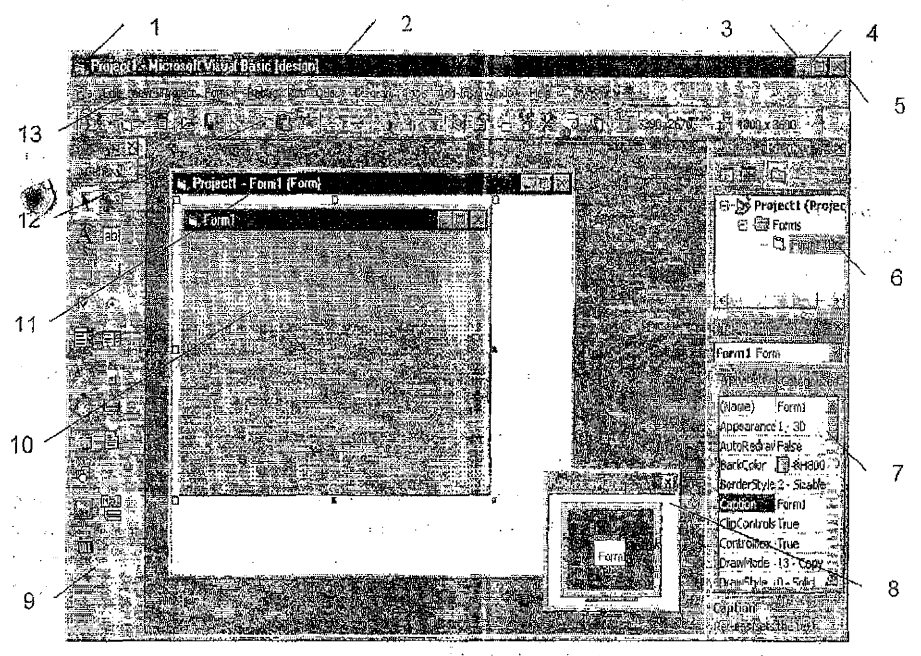

Рис. 1.1. Окно программы Visual Basic

 $1 -$  кнопка системного меню,  $2 -$  заголовок,  $3 -$  кнопка свертывания окна в пиктограмму, 4 - кнопка развертывания окна, 5 - кнопка закрытия окна, 6 окно проекта, 7 - окно свойств, 8 - окно позиционирования формы, 9 - панель элементов управления,  $10 - \mu$ аблон формы,  $11 - \kappa$ онструктор форм,  $12 - \mu$ стандартная панель инструментов, 13 - главное меню

Windows: заголовок, меню, панели инструментов). Интегрированная среда разработки проекта многооконная. Состав окон приведен на рис. 1.1.

#### **Меню (Menu)**

Строка Меню содержит список команд, предназначенных для управления разработкой проекта, пункты меню могут иметь несколько уровней вложения:

*File (Файл) -* содержит команды для работы с файлами создаваемых приложений, загрузки, сохранения, вывода на печать.

*Edit (Правка)* - содержит команды редактирования, предназначенные для создания исходного текста программы, включая средства поиска и замены.

*View (Просмотр)* - обеспечивает доступ к различным частям приложения и среды разработки VB.

*Project (Проект)* - предназначен для добавления новых объектов VB к разрабатываемым проектам, добавления иди удаления элементов управления на панель элементов управления, настройки свойств проекта.

*Format (Формат) -* дает доступ к различным настройкам элементов управления, размещенных на создаваемых программистом формах.

*Debug (Отладка)* - содержит средства, предназначенные для отладки программ,или поиска ошибок.

*Run (Выполнение) -* служит для запуска и остановки программ непосредственно из среды разработки.

*Toots (Инструменты)* - обеспечивает доступ к работе с процедурами и меню внутри приложения. Этот пункт меню имеет важную команду  $\mathcal{L}$ *tions,* которая открывает одноименную диалоговую панель с закладками *Щ> tions,* где настраивается практически вся среда разработки Visual Basic.

*Add-Ins (Добавить в ...) -* дает доступ к инструментам, которые могут быть добавлены к окружению VB: мастера, ActiveX - элементы и другое.

*Diagram (Диаграммы)* - содержит средства для оформления диаграмм.

*Window (Окно)* - используется для работы с окнами в среде разработ-

*Query —* доступ внешним базам данных.

*Help* - справочная система.

Выбор пунктов меню осуществляется мышью или клавишами. При управлении с помощью клавиатуры для входа в меню используется клавиша *Alt.* Выбор пунктов меню осуществляется с помощью клавиш управления курсором или с использованием горячих клавиш (подчеркнутые символы в командах меню): *{Alt- клавиша].*

#### Панели инструментов (Toolbars)

VB имеет четыре стандартные панели инструментов: *Standard -* стандартная, *Edit* - редактирования, *Debug* ~ отладки и *(Form Editor* - редактор форм.

ки.

Стандартная панель инструментов содержит команды, дублируюшие основные команды меню.

Панель редактирования используется при вводе и редактировании текста программы. Содержит кнопки для вывода всилывающих списков свойств и методов объекта, констант, синтаксиса для процедур и методов, а также содержит кнопки для управления редактированием текста.

Панель отладки - служит для отладки программ в процессе ее выполнения и обеспечивает запуск программы на выполнение, временную остановку (пауза), выход из программы, установку точек останова, пошаговое выполнение в режиме пошагового выполнения, вычисление выделенного выражения.

Панель редактора форм - применяется при разработке форм. Она позволяет изменять порядок элементов управления, выравнивать их по гориз. Зали и вертикали, уравнивать размеры выделенных элементов управления по щирине и высоте, а также блокировать или разблокировать элементы управления в форме.

Панель инструментов элементов управления и компонентов пользователя (Toolbox)

Панель Toolbox содержит элементы управления. Элементы управле-

Кнопка View Code Кнолка View Obiect Кнопка изменения режима просмотра et - Professo 圖德 日-28 Project1 (Project1) ⊖်eroms  $\Box$  (models) i. D. Form2 (Form2)  $\Box$  Form3 (Form3) **A** MDIForm1 (MDIForm1) 中<sup>6</sup> Modules Modue1 (Module1) - @ Modue2 (Module2) (4) 8 Cass Madules : - 圖 Class1 (Class1) 9-窗 User Controls [ Legi UserControl1 (UserControl1) 白色 Property Pages Finical PropertyPage1 (PropertyPage1)

Рис. 1.2. Окно Проект

ния - это элементы, которые используются при разработке интерфейса создаваемых приложений. Общее количество доступных к использованию элементов управления зависит от того, какая версия VB используется.

Лля добавления новых компонентов к панели инструментов Toolbox из числа зарегистрированных необходимо:

- ввести команду Project\Components, выбрать закладку Controls:

- найти в списке нужный элемент управления и установить напротив него флажок;

выйти из окна диалога, щелкнув **KHOTIKY** Ok.

#### Форма (Form)

Создаваемые в Visual Basic окна называются формами. Форма - это основное окно интерфейса разрабатываемой программы, форма - это также основа для создания окон диалога.

## Окно Проект (Project)

В окне проекта (броузер проектов) (рис. 1.2.) отображаются все элементы приложения: формы, модули, классы и т.п., сгруппированные по категориям. В VB все разрабатываемые приложения называются проектами. Проект представляет группу связанных файлов и может содержать несколько групп компонентов (формы, модули и т.д.). Все проекты VB строятся по модульному принципу, поэтому и текст программы состоит не из одного большого файла, а из нескольких частей - процедур. Несколько проектов также могут объединяться в группы. Ниже заголовка окна проекта размещены три кнопки: кнопка просмотра текста программы; кнопка просмотра объекта; кнопка изменения режима просмотра: в виде списка компонентов или в виде дерева групп компонентов. В качестве объектов могут быть формы, MDIформы, модули, классы, унравляющие элементы, страницы свойств, Модули и классы не имеют визуальных компонентов.

## Окно Свойства (Properties)

В окне свойств (рис. 1.3.) задаются свойства выбранного элемента

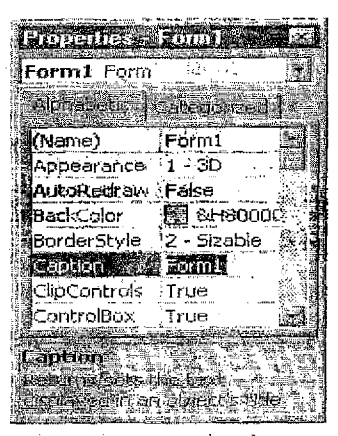

управления. В строке заголовка окна свойств рядом с текстом Properties указывается имя формы, которой принадлежит элемент управления. Поле со списком под строкой заголовка позволяет выбрать требуемый элемент управления. В списке, расположенном ниже, перечислены свойства этого элемента. Эти свойства могут быть упорядочены в алфавитном порядке (Alphabetic) или расположены по категория? (Categorized). Набор свойств зависит от типа элемента управления.

Как установить свойства объекта? Имеется три способа:

ввести значение в поле справа от свойст-

Рис. 1.3. Окно Свойства

выбрать из списка, который открывается

#### щелчком мыши по полю;

установить с помощью окна диалога, при щелчке мышью по полю появляется кнопка (...) - троеточие или эллипсис. При щелчке по кнопке троеточие появляется окно диалога для настройки соответствующего свойст-Ba.

Ba:

#### Окно Программа (Code)

Сразу после запуска окно Программа не отображается. Текст программы в VB разделяется на части - подпрограммы и записывается в процедуры обработки событий или процедуры пользователя. Поэтому текст программы, как правило, связан с определенным элементом управления. Это по-

зволяет открыть окно диалога двойным щелчком по соответствующему элементу формы или по самой форме. Кроме того, окно программы можно открыть щелчком по кнопке View Code в окне Project.

В верхней строке окна программы (рис.1.4) располагается строка загоповка, в которой указано имя проекта и управляющие кнопки (системного меню, закрытия окна, свертывания и развертывания окна). Ниже строки заголовка расположены два раскрывающихся списка: список объектов (девый) и список процедур (правый).

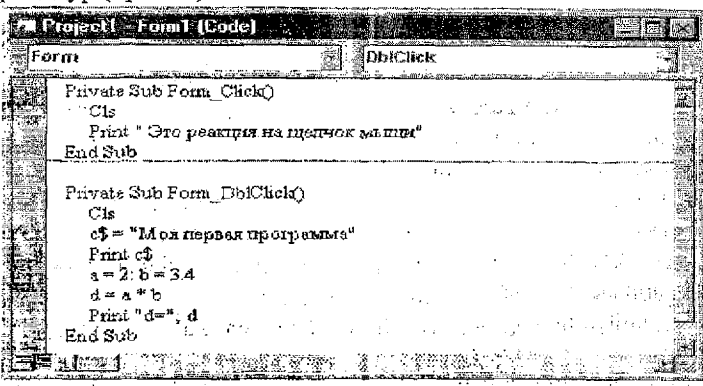

Рис. 1.4. Окно Программы (Code) -

Список объектов содержит все объекты текущей формы. В их число входит и специальный объект General, содержащий общий код, используемый всеми процедурами формы. Particularly

Список процедур содержит список всех событий, распознаваемых текушим объектом. Если для объекта уже написаны процедуры обработки событий, то они выделяются здесь жирным шрифтом. Если выбрать любой пункт данного списка, то VB выведет соответствующую процедуру либо ее шаблон в окне программы и поместит в нее курсор

#### Окно позиционирования формы (Form Layout)

<span id="page-8-0"></span>Данное окно позволяет установить место, где будет размещаться форма при запуске программы.

# $1.2.$  Задание

1. Изучите среду разработки проекта.

2. Изучите приемы установки элементов управления на форму и управления размещением элементов управления на форме.

#### Порядок выполнения задания

1. Запустите программу Visual Basic: ввелите команду Пуск)Программы, найдите в подменю команды Программы никтограмму Visual Basic 6.0 и шелкните по ней дважды мышью. Если данной программы

нет в меню, найдите ее в компьютере командой и Пуски Найти Файлы и папки. Имя исполняемого файла - Vb6.exe (могут быть и другие способы запуска Vb6 в зависимости от опыта пользователя и установленного программного обеспечения).

2. Шелкните в окне диалога New Project дважды по пиктограмме Standard EXE для создания стандартного приложения Windows (это окно может не появляться на экране, а сразу появится рабочее окно Visual Basic).

3. Изучите элементы рабочего окна VB (среда разработки программы) и команды меню. Измените размеры и положение формы в окне, перетаскивая его мышью.

4. Закройте окна Проект и Свойства кнопками закрытия окон.

5. Откройте окна Проект и Свойства командами View\Project Explorer и View\Properties Window, соответственно. Найдите в стандартной панели инструментов одноименные кнопки.

6. Переместите окно Проект в нижний правый угол рабочего окна. Переместите окно Проект в первоначальное положение.

7. Закройте панель элементов управления (Toolbox). Выведите панель Toolbox в рабочее окно командой View\Toolbox.

8. Откройте новую форму. Присвойте имя, наименование, установите размеры формы и ее положение в проекте.

- Запустите программу командой Run, Start. Появится пустая форма.

- Закройте проект. Установите положение формы в проекте с помопњю окна Form Layout. Снова запустите проект и проверьте положение формы в окне проекта.

9. Установите на форму пять меток и пять окон ввода (Label, TextBox). Опишите в таблице их свойства и присвойте значения этих свойств элементам управления:

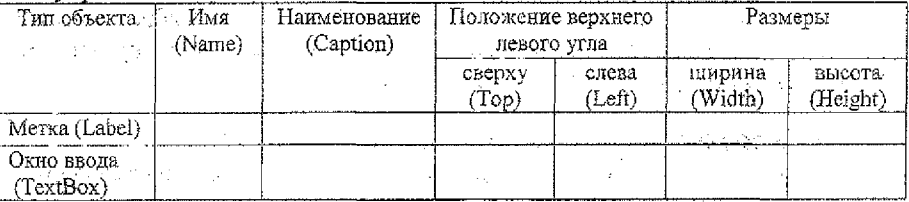

Можно также добавить такие свойства как цвет, шрифт и т.п.

10. Упорядочите элементы управления на форме с помощью опций команды главного меню Format.

11. Установите на форму рамку (Frame). Скопируйте в нее несколько элементов управления с формы, используя контекстное меню, и выровняйте их по вертикали.

12. Добавьте на панель элементов управления сетку Microsoft Flex Grid. Введите команду Project Components Controls, найдите в списке объект Microsoft FlexGrid Control 6.0 (SP3) и щелчком мыши установите напротив него флажок. Щелкните по кнопке Ok.

13. Добавьте к проекту еще одну форму командой Project Add Form.

14. Создайте новую папку на рабочем диске и сохраните проект в этой папке командой File\Save As.

15. Откройте новый проект командой File\New Project.

16. Откройте сохраненный ранее проект командой File\Open Project.

17. Выведите на печать форму Form1. Введите команду File\Print, установите флажок Form Image и щелкните по кнопке Ok - будет напечатана форма со всеми установленными на ней элементами (или пустая форма).

18. Выйдите из программы Visual Basic.

#### Указание к выполнению задания

<span id="page-10-0"></span>Выполните последовательно все пункты задания. По ходу выполнения задания оформите отчет, отражая в нем порядок выполнения задания, вводимете команды и результаты выполнения команд. Вводимые команды описы-.<br>вать, например, следующим образом: Файл\Сохранить, указать диск, маршрут и имя файла.

#### Требования к оформлению отчета

Отчет должен содержать тему, цель занятия, описание порядка выполнения пунктов задания, ответы на контрольные вопросы.

## Контрольные вопросы

- 1. Как запустить программу VB?
- 2. Назовите основные элементы рабочего окна VB.
- 3. Как установить элементы управления на форму?

4. Какая команда используется для управления размещением элементов управления на форме?

5. Как добавить новые элементы управления на панель инструментов Toolbox?

# 6. Для чего предназначено окно Проект?

- 7. Каково назначение окна Свойства?
- 8. Для чего предназначено окно Программа?
- 9. Как вызвать окно Программа?
- 10. Где записывается текст программы объекта?
- 11. Как сохранить программу на диске?
- 12. Как загрузить существующую программу?
- 13. Как вывести на печать текст программы?

14. Как вывести на печать сведения об установленных свойствах фор- $M<sub>H</sub>$ 

# 2. Линейные программы и разветвляющиеся программы

Тема. Разработка программ в среде Visual Basic (окно программы)

Цель работы. Ознакомиться со средой программирования и приобрести первоначальные навыки в разработке программ в среде Visual Basic. O3накомиться с операторами Let и Print.

 $\cdot$  Время - 2 часа

Литература: Л1 с. 72-75, 200-207, Л2 с. 144-149.207-213.

# 2.1. Краткие теоретические сведения

Выражения представляют собой комбинацию переменных и операндав, соединенных знаками отношения. В зависимости от используемых знаков операций различают арифметические выражения, логические выражения и строковые выражения.

Синтаксис всех выражений одинаков:

<операнд> знак операции <операнд>

В качестве операндов в выражениях могут использоваться константы. переменные, функции и другие выражения. В табл. 2.1 приведены основные математические функции, используемые в языке Visual Basic. Они во многом подобны функциям языка программирования Obasic.

Для вычисления логарифма числа по произвольному основанию и для вычисления обратных тригонометрических функций полезно запомнить следующие формулы преобразования:

$$
\text{Log}_a(x) = \frac{\text{Log}_b(x)}{\text{Log}_b(a)}\tag{2.1}
$$

 $arcsin(x) = arctg(x/\sqrt{1-x^2})$  $(2.2)$ 

$$
\arccos(x) = \pi / 2 - \arctg(x / \sqrt{1 - x^2})
$$
\n(2.3)

 $\arctg(x) = \pi/2 - \arctg(x)$  $(2.4)$ 

#### Операторы ввода и вывода данных

Оператор Let. Служит для присвоения значений переменным: Let <имя переменной> = <выражение> Let  $a=2$ 

Let  $b1 = Sin(x) + exp(x)$ 

Оператор LET может быть опущен, поэтому выражения Let  $A = Sqr(x) + Log(x)$   $u \in A = Sqr(x) + Log(x)$ 

эквивалентны.

Метод Print выводит данные на форму. Синтаксис метода Print:

Print "Комментарий" [;/ /,] <список выражений> [:/,]

Комментарии делают понятным пользователю, что выводится на экран методом Print. В качестве выражений могут использоваться константы, переменные, функции и выражения:

> Print x, y Print " $x=$ "; $x,$  " $y=$ "; $y$

Print "Значение функции Sin(x) при  $x =$  "; $x$ ;" равно ";Sin(x)

При использовании в качестве разделителя символа ";" значения выводятся без пробела, при использовании в качестве разделителя символа "." значения выводятся в разных зонах.

Таблина 2.1

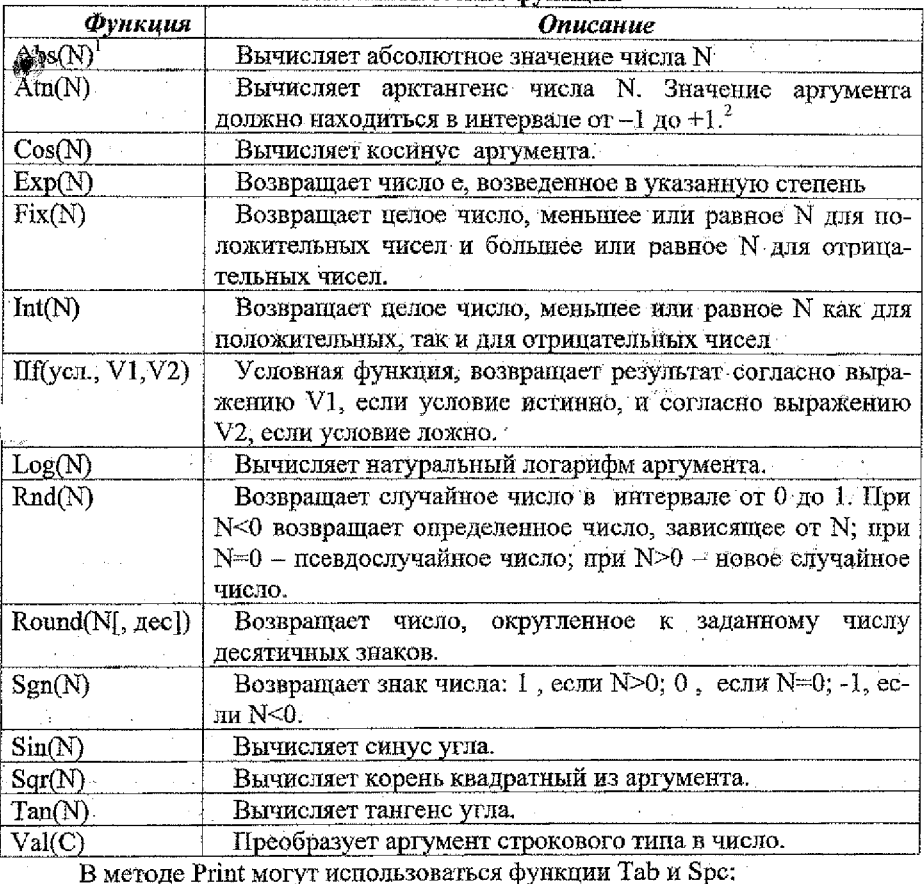

Математические функнии

і N - переменная числового типа, С - строковая переменная

2 В тригонометрических функциях аргумент измеряется в радианах. Для пересчета радианов в градусы надо умножить значение функции на 180/п. Для пересчета градусов в радианы кадо умножить зна-

Print "x=";x; Tab(20); "y=";y Результат:

1.754 3,564354 Print "x=";x; Spc(20); "y=";y

Результат:

1.754 3.564354

При использовании функции Таб отсчет символов ведется от начала экрана, а при использовании функции  $Spc$  – от текущего положения курсора.

Если в конце оцератора Print стоят символы разделители, то курсор ввода остается в текущей строке, и следующий оператор Print будет выводить информации с этой позиции. Если символы-разделители в конце оператора Print отсутствуют, то курсор переводится на следующую строку.

# 2.2. Задание

Протабулировать функцию одной переменной на заданном отрезке. Вычислить сумму и произведение значений функции на отрезке табулирования. Найти глобальные экстремумы функции на отрезке табулирования.

#### Указания к выполнению задания

Текст программы поместить в обработчик события Click формы.

Значения переменных а и b, начального и конечного значений аргумента, шага табулирования вводить с помощью оператора Let. Вывод данных на форму осуществлять с помощью оператора Print. Для управления выводом результатов на экран использовать в операторе Print управляющие операторы ";", ",", а также функции Tab и Spc. Для ограничения числа десятичных знаков в данных, выводимых на экран, использовать функцию Rouseb Границы отрезка табулирования выбрать самостоятельно в соответствии с областью определения функции.

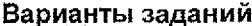

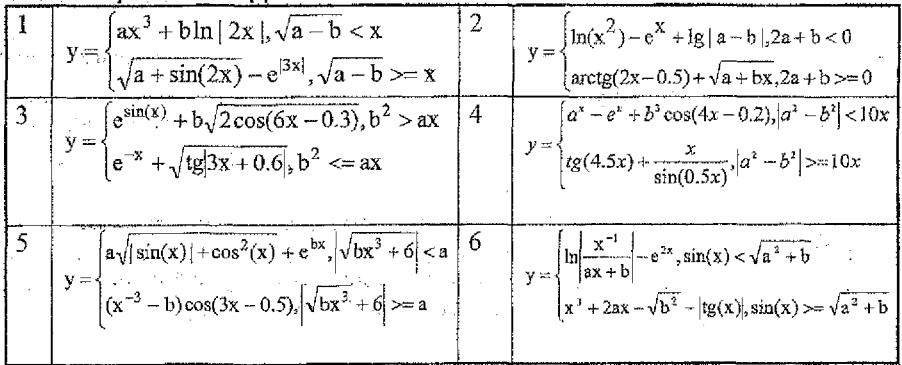

чение функции на п/180. Приближенное значение числа и равно 3,141593, а более точное значение можно вычислить по формуле  $\pi = 4*Atn(1)$ 

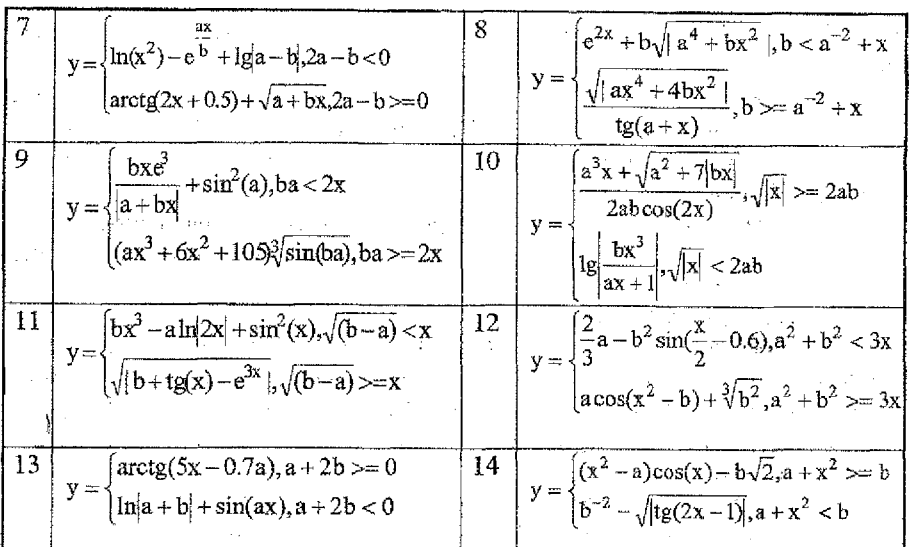

#### Пример программы

Private Sub Form Click()  $a = 12$ :  $b = 6$ :  $h = 2.5$  $s = 2*(a + b)*h$ .  $x=5$ if x<a then  $v = sin(x)$ else if x<=0 then Print "нет решения": exit sub  $v = \log(x)$ end if Print x, Round(y,2) End Sub

## Требования к оформлению отчета

Отчет должен содержать тему, цель занятия, задание, текст программы и схему алгоритма.

## Контрольные вопросы

- 1. Приведите формат оператора Let и дайте пояснение.
- 2. Приведите формат оператора Print и дайте пояснение.
- 3. Поясните принцип работы программы по схеме алгоритма.

# 3. Разработка простой формы

Тема: создание простой формы

Цель занятия: закрепить знания, полученные на первых занятиях. **Время**  $-4$  часа.

Литература: Л1 с.23-40

# 3.1. Дополнительные сведения о вводе и выводе данных

В лабораторной работе № 2 для ввода и вывода данных использовались операторы Let и Print, с которыми Вы знакомы по языку OBasic. В языке Visual Basic для ввода и вывода данных используются также Окно ввода (TextBox), функции InputBox и MsgBox.

Окно ввода используется как для ввода, так и для вывода данных;

писатель = Text1. Text - переменной "писатель" присваивается значение свойства Text объекта Text1:

физика = Val(Text1.Text) -

числовой переменной "физика" присваивается значение свойства Техt объекта Text1. Свойство Text объекта TextBox хранит значение в символьном виде, поэтому при присвоении значение свойства Text объекта Text1 переменной оно должно быть преобразовано в переменную числового типа с помощью функции Val;

Text1. Text = "Лев Толстой как зеркало русской революции" -

свойству Text объекта Text1 присваивается текстовая константа;

Text1.Text = Str(физика) - свойству Text объекта Text1 присваивается числовая переменная. Для перевода числовой переменной из числовой формы в текстовую используется функция Str.

Функция InputBox используется для ввода данных в режиме диалога. Простейший формат функции:

 $\langle$ имя переменной> = InputBox(" $\langle$ текстовое сообщение>"))

писатель = InputBox("Введите фамилию автора романа Война и мир")

физика = Val(InputBox("Введите оценку по предмету"))

Функция MsgBox используется для вывода данных. Простейший формат функции:

MsgBox "<Текстовое сообщение>"

МѕеВох "Лев Толстой"

MsgBox "Средний балл успеваемости =" & Str(SB)

В последнем примере к текстовому сообщению, заключенному в кавычки, прибавляется числовая переменная, которая переводится из числового вида в символьный. В качестве оператора сложения символьных переменных используется символ амперсанд - "&".

## 3.2. Задание

Создать форму для вычисления среднего балла успеваемости студента. Число предметов обучения - четыре. На форме разместить нять окон для ввода/вывода данных (TextBox), 6 надписей (Label) и две кнопки (Command-Button)

1. Разработайте проект вычисления среднего балла успеваемости студента согласно примеру рис.3.1

2. Разработайте форму для вычисления площади поверхности и объема фигуры по заданию преподавателя.

фигуры по заданию преполавателя.

#### Порядок выполнения работы

1. Запустите программу Visual Basic 6.

2. Создайте новый проект командой File. New Project.

3. Присвойте форме имя и заголовок (Name, Caption) в окне Свойств (Properties).

4. Разместите на форме надписи (Label) и для каждой из них определите свойства:

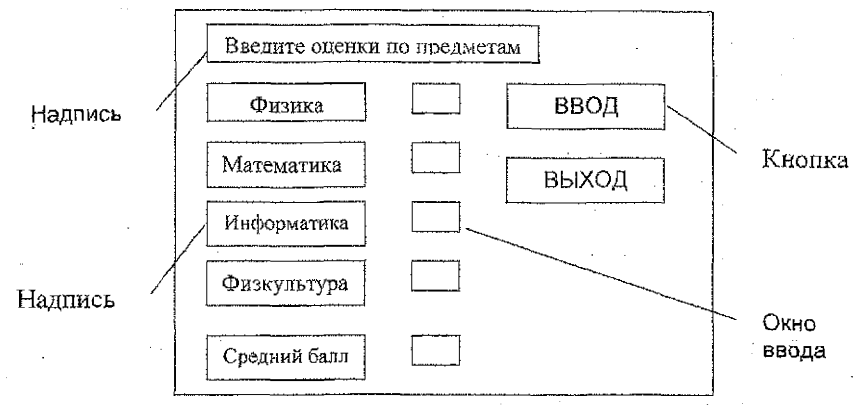

Рис. 3.1. Пример размещения элементов на форме

- имя (Name);
- текст выводимый в окно метки (Caption);

выравнивание текста – по центру (Alignment, Center).

5. Разместите на форме окна для ввода оценок, используя элемент управления TextBox. Лля каждого окна определите свойства:

имя (Name);

начальное значение поля - пусто (Text, удалите информацию);

6. Разместите командные кнопки, используя элемент управления CommandButton. Для каждой кнопки определите свойства:

имя (Name);  $\omega$  .

наименование (Caption);

Остальные свойства объектов принимаются по умолчанию.

7. Откройте окно программы (View Code) и введите текст программы:

а) Запиците текст программы в обработчик события Click для 8. кнопки "ВВОД" (имя кнопки cmdVvod):

- откройте снисок объектов и выберите объект cmdVvod. Откройте список свойств и методов и выбрите свойство Click. Введите текст программы например.

 $f_{12} = Val(txtFizika.Text)$ 

Здесь fiz - имя переменной, Val - имя функции преобразования символьной переменной в числовую переменную, txtFizika. Техt - значение свойства Text поля ввода txtFizika - оценки по физике.

Аналогично вводятся оценки и по другим предметам обучения. Затем введите формулу для вычисления среднего балла, например,

Sb= (Fiz+ Mat+Inf+Fizk)/4

Значение среднего балла присвойте свойству Техt окна "Средний балл" (имя окна ввода txtSrBall:

txtSrBall.Text= Str(Sb)

Функция Str преобразует числовую переменную в символьную.

#### Пример программы:

Private Sub cmdVvod\_Click()

Cis.

```
fiz = Val(txtFizika.Text)
mat = Val(txtMatematika.Text)\inf = Val(txthformatika.Text)fizk = Val(txtFizkultura.Text)
Sb = (fiz + mat + inf + Fizk)/4txtSrBall.Text = Str(Sb)
```
End Sub

6) Напишите текст программы для кнопки "ВЫХОД", имя кнопки emdExit:

Private Sub cmdExit\_Click() End. End Sub

9. Сохраните проект на диске R: в отдельной папке, например, ЛабРабота2. Введите команду Save As ..., укажите имя файла, напримёр, Успеваемость и щелкните по кнопке Сохранить.

 $\cdots$  10. Запустите программу для отладки: Run/Start,

11. После отладки сохраните проект.

12. Телерь можно приступить к художественному оформлению проекта. Для этой цели можно использовать такие свойства объектов, как Васк-Color - цвет фона. ForeColor - цвет символов в форме или цвет символов объектов TextBox и Label, Font - шрифт.

13. Сохраните оформленный проект ва диске.

14. Выведите текст проекта на печать командой File/Print, установите флажки Current Project и Code и нажмите клавишу ОК.

#### Требования к оформлению отчета

Отчет должен содержать тему, цель занятия, распечатку программы или текст программы, распечатку формы или ее рисунок, описание свойств объектов, установленных на форму, ответы на контрольные вопросы.

## Контрольные вопросы

1. Перечислите основные свойства формы.

2. Перечислите основные свойства метки (Label).

3. Перечислите основные свойства окна ввода/вывода (ТехtВох).

4. Перечислите основные свойства и события кнопки (ComandButton).

5. Приведите пример присвоения значения свойства объекта переменной.

6. Приведите пример присвоения значения переменной свойству объекта.

7. Приведите пример использования функции InputBox.

8. Приведите пример использования функции MsgBox.

9. Приведите пример использования Окна ввода для ввода и вывода данных.

# Справка

Параллеленипед: S=2(ab+bc+ca); V=abc. S - площадь; V - объем, а, b, с - стороны параллелепипеда.

Призма:  $S = M + 2F$ ; V=Fh. М - площадь боковой поверхности, F-площадь основания, h-высота.

Пирамида:  $S = pb/2 + F$ ;  $V = Fh/3$ , p - периметр, b - высота боковой грани (апофема)

Круговой прямой цилиндр: S=2 $\pi R(R+h)$ , V= $\pi R^2 h$ 

Конус: S= $\pi R(R+1)$ , V= $\pi R^2 h/3$ , где l – образующая конуса, l= $\sqrt{R^2 + h^2}$ . IIIap: S=4πR<sup>2</sup>, V=πR<sup>3</sup>/3

# 4. Разработка меню пользователя

Тема. Разработка меню пользователя.

Цель работы: Закрепить знания в разработке простых форм. Приобрести навыки в разработке меню пользователя, создании родительских. (MDIформ) и дочерних форм.

Время  $-4$  часа Литература: Л1 с.50-55

# 4.1. Краткие теоретические сведения

Разработка меню позволяет сделать приложение с более дружественным интерфейсом. VB позволяет иметь до шести уровней вложенности меню. Большое количество уровней тоже не совсем удобно. Рекомендуется использовать не более 3-х уровней вложенности. VB позволяет создавать иерархические меню. Первый уровень - горизонтальное меню (строка). Второй и последующие уровни - всплывающие меню.

Visual Basic 6.0 имеет удобное средство для разработки меню - Мепи Editor, которое вызывается командой Tools / Menu Editor или комбинацией клавиш  $CTRL - E$ .

Пиалоговое окно Menu Editor приведено на рис. 4.1.

Строка ввода Caption служит для ввода наименования пункта меню, выволимого на экран. После нажатия клавиции ОК или щелчка мыши введенное наименование появляется в окне редактора. Если перед одним из символов наименования пункта меню поставить символ "&" - амперсенд, то появится возможность вызывать пункт меню по нажатию данной клавищи (горячей клавиши). Символ. перед которым стоит знак "&", подчеркивается.

Строка ввода Name служит для ввода имени пункта меню, которое будет использоваться в программе для обработки событий. Перед именем пункта меню рекомендуется ставить префикс mnu, например, mnuFile. Про-

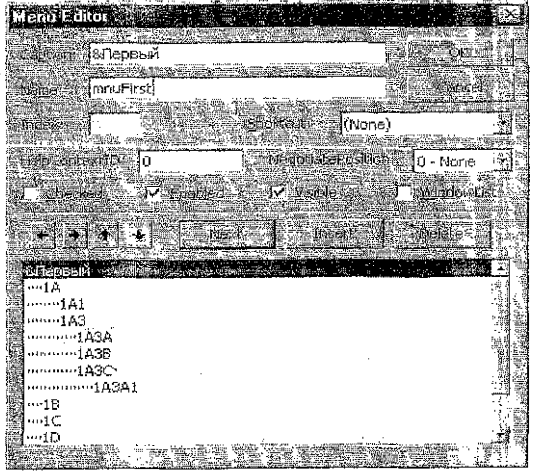

Рис. 4.1. Редактор меню Мели Editor

грамма не позволит пользователю выйти из редактора, пока всем пунктам меню не будут присвоены имена.

Окно *Index* используется в том случае, если имеется несколько пунктов меню с одинаковыми именами или надо сделать пункты меню частью массива элементов управления.

Окно Shortcut позволяет назначить каждому ПУНКТУ меню комбинацию клавиш для быстрого вызова команд меню: Ctrl + клавиша, Shift

клавиша и др. При открытии списка появится список быстрых клавиш, из которого надо выбрать нужный.

Окно HelpContexID обеспечивает ввод идентификатора, который используется в электронной справочной системе для выдачи контекстнозависимой справки по вашему приложению.

Окно NegotiatePosition - служит для определения способа отображения меню на экране, когда один из связанных объектов приложения активен: не показывать, слева, справа, по центру.

Флажок Checked. Если значение данного свойства равно True, то возле соответствующего пункта меню появляется галочка. Это сигнализирует о том, что соответствующий параметр выбран.

Флажок Enabled. Определяет доступность данного пункта меню. Если его значение False, то пункт меню недоступен.

Флажок Visible. Данное свойство определяет, будет ли виден на экране соответствующий пункт меню. При разработке приложения можно предуемотреть несколько наборов меню, которые должны появляться на экране в соответствующие моменты времени. Например, если в приложении не открыто ни одно окно, меню Window не должно появляться на экране.

Флажок WindowList. Данный флажок служит для автоматического формирования списка открытых окон, являющихся элементами многодокументного интерфейса (MDI). Установка этого флажка для элемента управления меню верхнего уровня приведет к тому, что в данном элементе будет автоматически формироваться динамический список всех активных дочерних окон.

Кнопка Next предназначена для добавления новых пунктов меню. Кноика Insert позволяет вставить поле для ввода нового пункта меню. Кнопка Delete служит для удаления выделенного пункта меню.

Пункты меню, близкие по назначению целесообразно группировать, отделяя их от других пунктов меню горизонтальной чертой - разделительная линия (Separator bar). Эта черта создается так же, как и другие элементы управления меню, но вместо наименования пункта меню (свойство Caption) в в дится дефис (-). Имя данному пункту меню можно присвоить произволь-HO.

Изменение уровня впоженности элементов меню осуществляется с помощью кнопок • и •. Первая кнопка понижает уровень, вторая - повышает.

Кнопки <sup>•</sup> и • служат для перемещения выделенного пункта меню. Уровень вложенности элемента управления при этом не изменяется.

#### Понятие о MDI-форме

MDI-форма - это многодокументный интерфейс, предназначенный для организации взаимодействия нескольких независимых форм.

MDI-форма является родительской формой или контейнером для других (дочерних) форм. Создание MDI-формы осуществляется командой Prorect\Add\ MDI Form.

При запуске программы с MDI-формой программа автоматически устанавливает размеры дочерних окон, которые могут оказаться меньше, чем при настройке, и поэтому часть объектов активной формы может быть невидимой. Чтобы избавиться от этого недостатка, необходимо в обработчике события Load каждой формы явно указать размеры и положение формы в окне, например:

Private Sub Form\_Load() Me. Height =  $2745$ Me. Width =  $3090$ Me. Top = (MDIForm1. ScaleHeigth - Me. Heigth) / 2 Me.Left =  $(MDIForm1.ScaleWidth - Me.Width) / 2$ End Sub

Если одна из форм максимизируется, то и все последующие открываемые форму будут развернуты на все окно. Чтобы этого не происходило, необходимо при закрытии максимизированной формы приводить ее размеры в нормальное состояние. Для этого в обработчик события кнопки ВЫХОД надо поместить следующий код:

> Private Sub mnuExit Click() Me. WindowState =  $0$

#### Unload Me End Sub

#### Работа с дочерними формами

Чтобы обычная форма стала подчиненной MDI-форме (дочерней формой), значение ее свойства MDIChild необходимо установить в True.

Дочерние формы показываются с помощью метода Show, например:

Private Sub mnuVvod Click()

frmVvod.Show

Fnd Sub

#### Управление открытыми формами

- установите флажок WindowList для элемента меню Окно;

е введите меню второго уровня в меню Окно: каскадом, горизонтально, вертикально. Управление окнами осуществляется с помощью метода Arrange. Кроме того, VB имеет четыре константы для управления окнами: VbCascade - размещение окон каскадом, VbTileHorizontal - размещение окон горизонтально, VbTileVertical размещение  $\omega_{\rm c}$ окон вертикально, VbArrangefcons - пиктограммы всех минимизированных окон располагаются по нижнему краю родительской формы. Последнее свойство реализуется с помощью кнопки системного меню Минимизация.

- поместить в обработчики события Click этих пунктов меню объектный кол следующего вида:

имяMDI-формы.Arrange константаVisualBasic

Например:

'Sub mnuCascade\_Click

MDIForm1.Arrange VbCascade

End Sub

Sub mnuHorizontal Click

MDIForm1.Arrange VbTileHorizontal

End Sub

Sub mnuVertical Click

**WDIForm1.Arrange VbTileVertical** 

End Sub

Чтобы указать форму, которая должна стартовать первой, щелкните правой кнопкой мыши в окне проекта и выберите из контекстного меню команду Project Properties. На вкладке General в окне Startup Object выбрать имя формы.

# 4.2. Задание

1. Разработайте форму для вычисления параметров геометрической фигуры отличной от геометрической фигуры, использованной в лабораторной работе № 3.

2. Добавьте в проект MDI-форму и разработайте меню пользователя: для управления формами.

#### **Дополнительное задание**

Разработайте контекстное меню для управления размером, и начертанием шрифта в форме.

## **Указания к выполнению задания**

1. Загрузите программу лабораторной работы №3.

2. Добавьте новую форму командой Project, Add Form.

3. Разработайте в новой форме пользовательский интерфейс для вычисления параметров другой геометрической фигуры (площади поверхности и объема).

4. Добавьте в проект MDI-форму командой Project, Add MDI Form.

5. Присвойте свойству MDIChild дочерних форм значение True.

6. Разработайте в MDI форме меню пользователя.

Возможная структура меню:

Файл

Создать ' Открыть Сохранить

.<br>1926: Mahabuuri ku kuuri kausa uruse en era Печать

Выход

Вычисление

Параллелепипед

Площадь

Объем

Цилиндр

Площадь

Объем

Шар

Площадь

Объем

Помощь

О программе

. Автор

Информация

7. Добавьте в главное меню пункт "Окно", настройте его на автоматическое формирование списка открытых Окон, напишите программу для управления окнами;

8. Распечатайте текст программы родительской и дочерней форм, разработанных на текущем занятии.

9. Оформите отчет.

# **Требования к оформлению отчета**

Отчет должен содержать тему, цель занятия, задание, тексты программ, структуру меню и ответы на контрольные вопросы.

# Контрольные вопросы

1. Что такое родительская форма?

2. Что такое дочерняя форма?

3. Как добавить в проект простую форму, MDI форму?

4. Как установить клавишу ускоренного вызова?

5. Как установить стартовую форму?

6. Как разработать меню пользователя?

7. Чем отличается порядок разработки контекстного меню от порядка разработки обычного меню?

# 5. Разработка циклических программ

Тема. Разработка циклических программ.

Цель работы. Закрепить навыки в разработке простых приложений, а также разработке циклических программ с использованием операторов IF, For/Next, Select Case, While/Wend. Приобрести навыки в использовании функций пользователя.

Время - 4 часа.

Литература: Л1 с. 82-87, Л2 с. 219-226.

# 5.1. Краткие теоретические сведения

#### Вычисление определенного интеграла

Сущность метода численного интегрирования состоит в том, что отрезок интегрирования [a; b] разбивают на *n* элементарных отрезков  $[x_i, x_i]$ заменяют интеграл функции  $f(x)$  суммой прямоугольников  $S_i = f(t_i) x_i$ (рис. 5.1), где  $f(t_i)$  — значение функции в некоторой точке  $(t_i)$  внутри *i-20* отрезка;  $\Delta x_i$  — длина отрезка,  $\Delta x_i$ , =  $x_i$  -  $x_{i-1}$ , то есть

$$
S_n = S_1 + S_2 + ... + S_{n-1} + S_n + R = \sum_{i=1}^{n} f(t_i) \Delta x_i + R
$$
\n(5.1)

Здесь  $S_n$  - интегральная сумма, R - потрешность усечения. Предел этой суммы при неограниченном увеличении числа отрезков разбиения, когда длина наибольшего из элементарных отрезков  $\Delta x_i$  стремится к нулю, есть интеграл от функции  $f(x)$  на отрезке [a; b]:

$$
\int_{a}^{b} f(x)dx = \lim_{i \to 1} \sum_{i=1}^{n} f(t_i) \Delta x_i
$$

$$
\max \Delta x_i \to 0
$$

Простейший метод численного интегрирования - метод средних прямоугольников. В нем используется замена интеграла интегральной функцией (5.1). В этом случае все отрезки  $\Delta x_i$  равны между собой, а в качестве  $f(t_i)$  принимается значение функции в середине отрезка:

$$
\int_{a}^{b} f(x) dx = \sum_{i=1}^{n} h f(x_{i-1/2}) = \sum_{i=1}^{n} h f(a + h i - h/2) = \sum_{i=1}^{n} h_i f(a + (2i - 1)h/2),
$$

где  $h$  — длина элементарного отрезка,  $h = (b-a) / n$ ;  $x_{i+h}$  — значение аргумента в середине *i*-го отрезка,  $x_{i-1/2} = a + (2i - 1)(b - a)/(2n)$ .

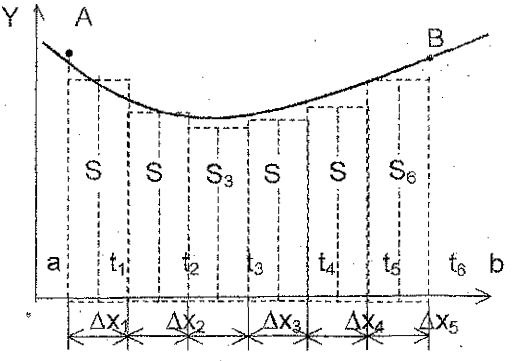

Рис. 5.1. Вычисление определенного интеграла методом средних прямоугольников

Если значение функции вычисляется при х равном значению аргумента на границах отрезков деления то получают, соответственно, метод левых и метод правых прямоугольников.

B других методах вычисляют не площадь прямоугольника, а плошаль криволинейной трапеции. заменяя функцию f(x) на элементарном отрезке интерполирующей функцией.

В зависимости от используемой интерполирующей функции различают методы трапеций, Ньютона, Симпсона, Ромберга.

Если в качестве интерполирующей функции используется линейная функция, то получаем метод трапеций:

$$
\int_{a}^{b} f(x) dx = \frac{1}{2} \sum_{i=1}^{a} h_i (f(x_i) + f(x_{i-1})) + R
$$
\n(5.2)

Формула трапеций (5.2) после преобразования принимает вид:

$$
S = h\left(\frac{y_0 + y_n}{2}\right) + \sum_{i=1}^{n-1} y_i,
$$
\n(5.3)

В методе Симпсона в качестве интерполирующей функции используется многочлен второй степени  $ax^2 + bx + c$ . Эти методы обеспечивают получение более точных результатов при меньшем числе шагов. Формула Симпсона записывается следующим образом:

$$
S = \frac{h}{3}(y_0 + y_{2m} + 2(y_2 + y_4 + ... + y_{2m-2}) + 4(y_1 + y_3 + ... + y_{2m-1}))
$$
(5.4)

Для достижения заданной точности применяют метод двойного прохода (пересчета). По двум смежным результатам вычисляется ошибка интегрирования. Для оценки ошибки интегрирования применяют приближенные формулы (принцип Рунге):

$$
\Delta = |I_{\alpha} - I_{2\alpha}|/3 - \mu \text{ is shown in the interval } \tilde{H}; \qquad (5.5)
$$

 $\Delta = |I_n - I_{2n}|/15$  — для формулы Симпсона.  $(5.6)$ 

Здесь I<sub>n</sub> - значение интеграла при разбиении интервала интегрирования на п частей, а  $I_{2n}$  – значение интеграла при разбиении интервала интегрирования на 2n частей.

Для оценки ошибки интегрирования в методах левых, средних и правых прямоугольников можно также воспользоваться формулой (5.5).

#### Вычисление корней уравнения

Вычисление корней уравнения численными методами осуществляется в два этапа: отделение корней и уточнение значений корней на отрезке отделения.

На первом этапе проводится отделение корней уравнения, то есть определение отрезков, на которых находится один и только один корень. Для этой цели проводится табулирование функции с достаточно большим шагом и определяются отрезки, на которых функция меняет знак. Смена знака функции контролируется с помощью выражения f(x)\*F(x+dx)<0. Значения границ отрезков отделения следует записать в двумерный массив.

На втором этапе проводится уточнение значения функции на отрезках отделения методом деления отрезка пополам. Подпрограмму уточнения значения функции выполнить в виде процедуры. В этом случае можно совместить процесс отделения корней с процессом уточнения значения корня.

# **Функция Format**

Данная функция предназначена для управления выводом информации на экран или печатающее устройство с заданным числом десятичных знаков, а также с использованием различных разделителей.

Синтаксис функции Format:

Print Format (значение, "шаблон")

Например: Print Format (1124.75786,"##########")

Символ # резервирует место под цифру, точка отделяет целую часть от дробной. В данном примере зарезервировано шесть знаков в целой части числа и два знака - в дробной части числа. Особенность использования такого пользовательского шаблона состоит в том, что число не должно быть € равно нулю. Если число равно нулю, то возникает ошибка периода выполнения и выполнение программы прерывается.

# 5.2. Задание

1. Разработайте форму для вычисления определенного интеграла с заданной точностью тремя способами, выбранными из известных способов: методом левых прямоугольников, методом правых прямоугольников, методом средних прямоугольников, методом транеций, методом Симпсона. Сравните полученные результаты по числу циклов, необходимых для достижения заданной точности.

2. Разработайте форму для отделения и уточнения корней алгебраических и трансцендентных уравнений.

#### Указания к выполнению задания

1. Выполняется одно из заданий по указанию преподавателя.

2. Исходные данные вводить с помощью элемента управления. MsgBox.

3. При разработке программ подынтегральная функция и заданная функция для отделения и уточнения значений корней на отрезке отделения задаются в виде функций пользователя.

4. Программа должна позволять вычислять две - три функции. Выбор функции осуществлять с помощью меню. Вычисляемую формулу выводить на экран. Результат вычислений и результат сравнения методов вычисления интеграла выводить в объект TextBox.

5. Поиск корней уравнения осуществлять в два этапа: сначала отыскивается первый отрезок отделения и уточняется значение корня на этом отрезке методом деления отрезка пополам, затем продолжается поиск очередпого отрезка отделения. Границы отрезка отделения и значение корня выводить на экран в окно MsgBox. Продолжение поиска должно осуществляться после закрытия окна MsgBox.

#### Варианты заданий

#### $a)$ для вычисления определенного интеграла:

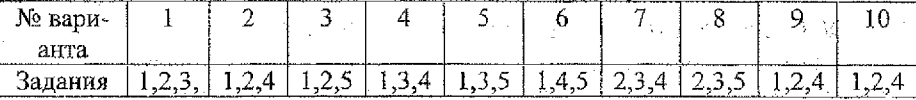

Здесь 1- метод левых прямоугольников, 2 - метод правых прямоугольников, 3 - метод средних прямоугольников, 4 - метод транеций, 5 - метод Симпсона

 $\mathbf{h}$ лля отлеления и уточнения значения корня на отрезке:

|                 |                           |     | . <b>.</b>           |     |                                 |
|-----------------|---------------------------|-----|----------------------|-----|---------------------------------|
| No              | Задание                   | N2. | Задание              | No  | Задание                         |
| $\frac{pap}{q}$ |                           | Bap |                      | вар |                                 |
|                 | $2^x - 3x - 2 = 0$        |     | arctg $x + 2x-1=0$   | 9   | $3x+5x-2=0$                     |
|                 | $(0,5)^{x}+1-(x-2)^{2}=0$ |     | $(x+2)log2(x)-1=0$   |     | $0.5^{x}+1-(x-2)^{2}=0$         |
| 2               | $3^{x}+2x-3=0$            | 6   | $2e^{x}-2x-3=0$      | 10  | $(x-3)cos x-1=0$                |
|                 | $x^2-4+0.5^x=0$           |     | $cos(x+0,5)-x^3=0$   |     | $x^4 - x^3 - 2x^2 + 3x - 3 = 0$ |
| २               | $2x^3-9x^2-60x+1=0$       |     | $arccte(x-1)+2x-3=0$ |     | $3x^4 - 8x^3 - 18x^2 + 2 = 0$   |
|                 | $5\sin x - x + 0, 5 = 0$  |     | $(x-1)^2 2x-1=0$     |     | $(x-2)^{2}lg(x+11)-1=0$         |
| 4               | $e^{-2x}$ -2x+1=0         | 8   | $3^{x}-2x-5=0$       | 12  | $3^{x}+2+x=0$                   |
|                 | $x^2$ cos 2x+1=0          |     | $xlg(x+1)-1=0$       |     | $(x-4)^2 log_{0.5}(x-$          |
|                 |                           |     |                      |     | $3)+1=0$                        |
|                 |                           |     |                      |     |                                 |

#### Требования к оформлению отчета

Отчет должен содержать тему, цель занятия, задание, рисунок формы, текст программы и схему алгоритма.

# Контрольные вопросы

1. Поясните принцип работы программы по схеме алгоритма.

2. В чем заключается метод двойного прохода при вычислении определенного интеграла с заданной точностью?

3. Как выполнить отделение корней уравнения численным методом?

4. Поясните алгоритм уточнения корня методом деления отрезка попопам

# 6. Работа с массивами

Тема. Использование массивов элементов управления  $\mathbb{R}$ сетки **MSFlexGrid** 

Цель работы: изучить способы создания массивов элементов управления и их использования для вывода информации. Изучить основные свойства элемента управления MSFlexGrid (сетки) и способы использования ее для вывода информации.

Время: 4 часа

Литература. Л1 с. 96 - 107, конспект лекций

# 6.1. Краткие теоретические сведения

Массив элементов управления представляет собой группу элементов управления одного типа, имеющих одно и то же имя и отличающихся индексом. Обычно его создают на этапе разработки программы. В большинстве случаев для этого достаточно создать массив из одного элемента следующим образом:

1) поместить элемент управления в форму;

2) задать свойство Name;

3) свойству Index присвоить значение 0.

Для добавления элемента управления во время выполнения программы используются методы Load и Add. Метод Load позволяет добавлять элементы управления к существующему элементу управления, метод Add позволяет не только добавлять новые элементы управления, но и создавать новые элементы. Метод Add на занятии не исследуется. Синтаксис метода Load: Load <имя элемента управления (индекс) >, где индекс - номер загружаемого элемента. Для вновь созданного элемента управления свойство Visible равно False, свойства Тор и Left имеют такие же значения, что и у родительского элемента управления.

Например, для создания 10 элементов управления Label2 может использоваться следующую программу:

For  $i=1$  to 10 Load Label2(i) Label2(i).Visible=True Label2(i).Top=Label2(i-1).Top+Label2(0).Heidht

Next i

Доступ к конкретному элементу управления в массиве производится по его имени и индексу, например, Label2(5).Caption="Привет!".

Элемент управления MSFlexGrid предназначен для отображения и об-

работки табличных данных. Он позволяет сортировать, объединять и форматировать таблицы строковых данных. Для добавления сетки MSFlexGrid на панель элементов управления, необходимо в меню Project/Components ycraновить флажок у элемента "Microsoft FlexGrid" и нажать ОК.

Основные свойства объекта MSFlexGrid: Cols/Rows - количество столбцов/строк в сетке; FixedCols/FixedRows - количество фиксированных столбцов/строк в сетке, TextMatrix (строка, столбец) As String - содержимое ячейки на пересечении строки (Row) и колонки (Col), то же значение имеет свойство Text.

# 6.2. Задание

1. Исследование свойств массива элементов управления:

1.1. Разработать форму для добавления и удаления элементов управления на форму (см. конспект лекций);

1.2. Составить таблицу значений функции согласно варианту. Отрезок табулирования и шаг табуляции выбрать самостоятельно в области определения функции. Результаты записать в массив и вывести на экран с помощью массива элементов управления Label.

2. Исследование свойств элемента управления MSFlexGrid:

2.1. Разработать форму для ввода данных в выделенную ячейку (см. конспект лекций);

 $2.2.$ Составить таблицу значений функции на заданном отрезке. Результаты записать в массив и вывести на экран с помощью сетки.

#### Указания к выполнению задания

1. Разработка формы для добавления и удаления элементов управления на форму:

- поместите на форму элемент управления txtText1. Свойству Text присвойте значение Текст0;

- свойству Index присвойте значение 0;

- установите на форму две кнопки cmdAdd (Добавить) и cmdDel (Удалить):

- в обработчик события Click кнопки cmdAdd поместите следующий текст программы:

Private Sub cmdAdd Click()

Dim i As Single

 $i = Text1()$ . Count

Load Text $1(i)$ 

 $Text1(i).Text = "Tekcr" & Str$(i)$ 

 $Text1(i).Top = Text1(i - 1).Top + Text1(0).Height$ 

 $Text1(i)$ . Visible = True

End Sub

- в обработчик события Click кнопки cmdDel поместите следующий

текст программы:

Private Sub cmdDel Click() Dim i As Single  $i = Text1()$ . Count - 1 If  $i > 0$  Then Unload Text1(i) End If

End Sub

## 2. Табулирование функции

- установить на форму метки и окна ввода для ввода начального (Хнач), конечного (Хкон) значений аргумента и шага табуляции (dX);

- установить две кнопки: cmdCalc (Вычисление) cmdExit (Выход);

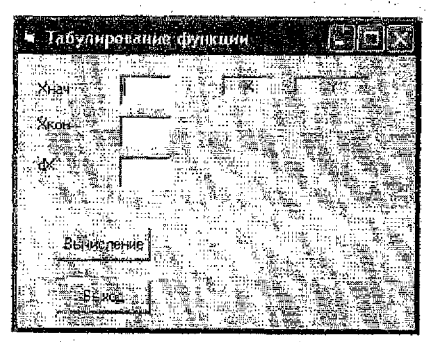

Рис. 6.1. Табулирование функции

- установите две метки lblArgument (X) и lblFunction (Y) для создания массивов элементов управления. Присвойте свойствам Index этих элементов значение 0. Выровняйте текст по центру;

- введите текст программы:

**Option Explicit** 

Dim x As Single, y As Single, dx As Single

```
Private Sub cmdCalc Click()
```

```
Dim Xnach As Single, Xkon As Single, dx As Single
```
Dim i As Integer, n As Integer

Xnach = Val(txtText1.Text)

Xkon = Val(txtText2.Text) dx = Val(txtText3.Text)

 $n = Int((Xkon - Xnach) / dx) + 1$ 

 $x = X$ nach

 $For i = 1 To n$ 

Загружаем элементы управления

Load IbiFunction(i) Load IblArgument(i):

Вычисляем значение функции

 $y = \sin(x)$ 

```
Настраиваем параметры добавленных элементов управления
\text{lb}(\text{Argument}(i), \text{Top} = \text{lb}(\text{Argument}(i - 1), \text{Top} + \text{lb}(\text{Argument}(0), \text{Height})lbFunction(i), Top = lbFunction(i - 1), Top + lbFunction(0), Height
\text{lb}(\text{Argument}(i) \text{.} \text{caption} = \text{Str$}(\text{Round}(x, 2))
```

```
IblFunction(i).caption = Str$(Round(y, 2))
```
 $IblArgument(i)$ , Visible = True:  $IblFunction(i)$ , Visible = True

 $x = x + dx$ 

Next i

End Sub

Для ввода исходных данных (начала и конца отрезка табудирования, числа шагов или шага табулирования) использовать окна ввода или функцию InputBox.

3. Исследовать свойства элемента управления MSFlexGrid Разработайте форму согласно рис. 6.2:

| ीराष्ट्र     |                                             |                                               |  |
|--------------|---------------------------------------------|-----------------------------------------------|--|
|              |                                             |                                               |  |
| 1.171        | www.www.<br><b>All Street</b>               | <b>The Al</b>                                 |  |
| exti         | 1.771<br><b>Barnet</b><br>Test1             | ! Text1<br><b>COMMERCIAL CONTRACTOR</b>       |  |
| for colours. | 1.77<br>.<br>m                              | <b>95671414-000</b>                           |  |
|              | and the same members in the commence of the | <b>CONTRACTOR</b><br>and an<br>The South True |  |
|              |                                             |                                               |  |

Рис. 6.2. Исследование свойств сетки

- поместите на панель элементов управления сетку: введите команду Project/Components, установите флажок у элемента Microsoft FlexGrid Con- $\text{tr}\alpha\text{F}$  6.0:

- установите сетку на форму. Присвойте ей имя Grid1;

- установите в окне свойств сетки значения требуемых свойств: Rows = 10. Cols = 10. FixedRows = 1. FixedCols=1.

- установите окно ввода txtText1 и кнопку cmdVvod:

-запишите в обработчики событий кнопки и сетки следующий текст программы:

Private Sub Command1 Click()

MSFlexGrid1.TextMatrix(MSFlexGrld1.RowSel,MSFlexGrid1.CoiSel)= Text1.Text

End Sub

Private Sub MSFlexGrid1 LeaveCell()

обработчик события очистки ячейки, выделенной ячейке присваивается ' белый цвет

```
MSFlexGrid1.CellBackColor = QBColor(15)
```
End Sub

Private Sub MSFlexGrid1 LostFocus()

очистка ячейки при потере фокуса

 $MSF$ iexGrid1.CellBackColor = QBColor(15)

Fnd Sub

Private Sub MSFlexGrid1\_SelChange()

выделенная ячейка закрашивается желтым цветом

MSFlexGrid1.CellBackColor = QBColor(14)

End Sub

#### 4. Табулирование функции с использованием сетки

Данный пункт задания выполняется так же, как и п. 2, но вывод данных осуществляется в сетку.

## Требования к оформлению отчета

Отчет должен содержать тему, цель занятия, задание, рисунки форм и тексты программ, ответы на контрольные вопросы.

### Контрольные вопросы

1. Как создать массив элементов управления на этапе разработки программы?

2. Как добавить элементы управления в процессе работы программы?

3. Как удалить элементы управления с формы?

4. В чем состоят преимущества в использовании массивов элементов управления по сравнению с набором отдельных элементов управления?

5. Каково назначение элемента управления MSFlexGrid?

6. Как добавить новый компонент на панель элементов управления?

<span id="page-31-0"></span>7. Перечислите основные свойства сетки.

8. Приведите синтаксис команд ввода данных в сетку и вывода данных из сетки в переменные.

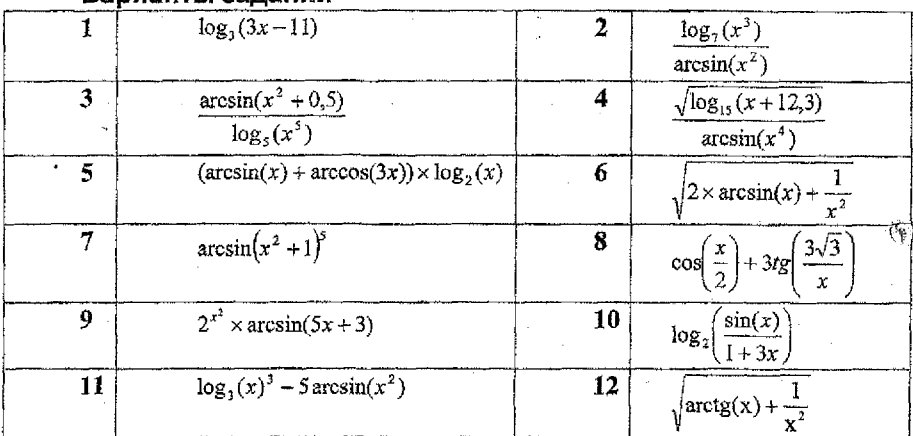

#### Варианты заланий

# 7. Построение графиков и диаграмм

Тема: построение графиков функций и диаграмм.

Цель занятия: Приобрести практические навыки в построении графиков функции одной переменной, столбиковой диаграммы, круговой диаграммы.

Время: 4 часа Литература: Л1 с.110-126

# 7.1. Краткие теоретические сведения

В графическом режиме экран видеомонитора представляет собой набор точек, расположенных по строкам. Каждая точка на экране называется пикселем, число точек по горизонтали и вертикали определяет разрешающую способность экрана. Для работы в среде Windows разрешающая способность лолжна быть не менее 800х600 пикселей.

Для работы с графикой Visual Basic 6.0 имеет графические объекты. графические элементы управления и графические методы.

К графическим объектам относятся форма (Form) и графическое окно (Picture Box). К этим объектам могут быть применены графические методы.

Графические элементы управления - позволяют помещать на графические объекты линии и геометрические фигуры. К ним относятся элементы управления Line и Shape.

Особо следует выделить элемент управления Image. Он не является ни графическим объектом, ни графическим элементом управления, так как не позволяет применять графические методы, но может использоваться для вставки рисунков.

Графический метод - это метод, который позволяет изображать на объекте данного класса какой-нибудь геометрический элемент, например, точку, линию, окружность и т.д. Графический метод ориентирован на абсолютную или относительную систему координат экрана дисплея.

Абсолютная система координат ориентирована на верхний чевый угол жрана со значениями  $x=0$ ;  $y=0$ , то есть представляет собой IV квадрант прямоугольной декартовой системы координат.

Основной единицей измерения в VB является твип. Твип = 1/1440 логического дюйма. Логический дюйм - это расстояние на форме, которое при печати на принтере будет равно 1 дюйму (1 дюйм = 2,5 см). Используя свойство ScaleMode, можно перейти к другим единицам измерения, например:

1 - Твип (по умодчанию);

3 - Пиксель (пиксель - одна точка на экране монитора, число пикселей определяется установленным разрешением экрана Windows);

Form1.ScaleMode = 3 - установлена единица измерения пиксель.

Для установки другого масштаба, подъзовательского, используется метод Scale. Синтаксис метода:

[ $MMSO6$  bekta]. Scale  $(x1,y1) - (x2,y2)$ 

где х1, у1 - координаты верхнего левого угла экрана; х2, у2- координаты правого нижнего угла экрана.

Элемент управления Line позволяет рисовать линии различной толщины и стиля.

Этот элемент обладает 15 свойствами. Основными являются XI, YI, X2, Y2, BorderStyle, BorderWidth u BorderColor.

XI, Y1 - координаты левого конца линии; Х2, Y2 - координаты правого конца линии.

BorderStyle - определяет стиль линии:

0 - невидимая; 1 - сплошная; 2 - пунктирная; 3 - пунктирная с коротким штрихом; **4 -** штрих пунктирная; 5 **-** штрих- штрих пунктирная; **б- 1п**sideSolid. Данное свойство работает только при значении свойства Border-Width=1

BorderWidth - определяет толщину линии и может принимать любые значения кроме нуля.

**BorderCoIor** - определяет цвет объекта. Существует четыре способа задания цвета:

- непосредственное задание *16-ричной константой*. Например: &НОООООООО& - черный цвет; &H000080FF& - красный цвет;

, - использование *RGB* - функции: RGB (Red, Green, Blue). *■ X*

RGB - функция формируется из трех цветов: красного, зеленого и синего, Каждый цвет задается числовой константой от 0 до 255. Например:  $R = 100$ :  $G = 150$ :  $B = 75$ 

Line.BorderColor=RGB(R,G,B) 'темно зеленый цвет

- использование *констант Visual Basic.* Имеется 8 констант: *vbBlack* - .черный; *vhBiue -* синий; *vbCyan -* голубой; *vbGreen* - зеленый; *vbMagenta*  сиреневый; *vbRed -* красный; *vbWhite* - белый; *vbYellow* - желтый;

- использование функции *QBColor ( С),* где С - цвета от 0 до 15:

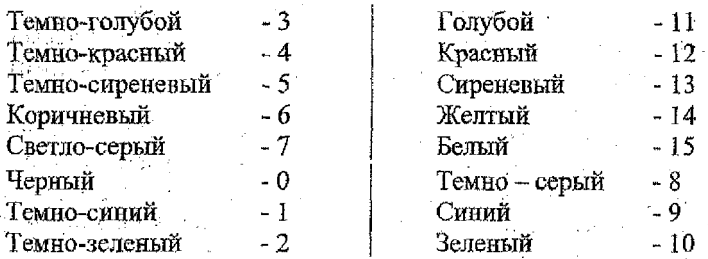

Объект *Line* устанавливается на форму во время разработки програм**мы, как и другие объекты управления. Положение объекта Line на форме молено изменить программным путем.**

**. Элемент управления Shape служит для изображения геометрических фигур: квадратов, прямоугольников, эллипсов, окружностей.**

Элемент Shape обладает практически теми же свойствами, что и эле**мент Line, но имеет и ряд специфических свойств. Основные свойства** *Тор, Left, Height, Width, Shape, BorderStyle, BorderWidth, FillSfyle, FillColor.*

*Top, Left, H eight, Width* **- эти свойства аналогичны свойствам других элементов управления. Они определяют положение объекта на форме и его размеры.**

*Shape* **- определяет форму объекта.**

FillStille - обеспечивает автоматическое заполнение фигур, построенных с помощью графических методов.

BorderStvle. BorderWidth - определяют стиль контура и толщину линии соответственно. Эти свойства аналогичны соответствующим свойствам объekra Line.

FillColor - определяет цвет заполнения объекта, аналогичен свойству BorderColor объекта Line.

Чтобы использовать режим управления пикселем необходимо установить свойство ScaleMode =3

Число твипов, приходящихся на один пиксель возвращают функции TwipsPerPixelX u TwipsPerPixelY.

Для управления цветом точки используется метод Pset. Синтаксис метода:

 $Pset(x,y)$  [, C].

Метод Pset можно использовать для изображения графиков функций, а также для закраски фигур произвольной формы.

Для определения цвета точки используется метод Роіні.

Синтаксис метода: Object. Point(x,y)

# $7.2.$ Задание

Построить график функции согласно варианту задания на произвольном отрезке определения функции.

#### Дополнительное задание

Создать еще одну форму, на которой разместить столбиковую диаграмму по полученным значениям функции. Шаг табуляции принять достаточно большим.

#### Указания к выполнению задания

Лля решения данной задачи необходимо протабулировать функцию на заданном отрезке с некоторым шагом и найти максимальное и минимальное значение функции на отрезке табулирования. Затем выполнить масштабирование формы в соответствии с вычисленными параметрами. Построить гра-

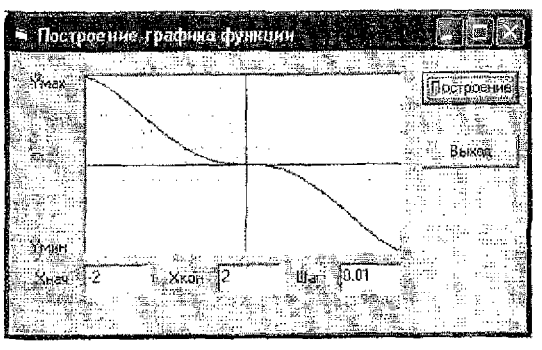

Рис. 7.1. Построение графика функций

фик функции, используя метод Pset. Для построения графункции необходимо фика повторить операцию табулирования функции, и на каждом шаге строить точку. Чтобы график функции был плотным. шаг табулирования следует выбирать достаточно малым, например, 0.01.

Разработайте форму согласно рис 7.1.

установите на форму

элемент управления PictureBox. Присвойте ему имя picGraph1;

- установите кнопки cmdPlot (Построение) и cmdExit (Выход).

- установите метки для обозначения Хнач, Хкон, Шаг, Үмах, Үмин;

- установите три окна ввода txtXnach, txtXkon, txtDx для ввода начальных значений;

Запишите в обработчик события Click кнопки Построение текст программы:

```
Option Explicit
Dim x As Single, y As Single, m xn As Single, ymin As Single
Dim xk As Single, ymax As Single, dx As Single
Function FNy(x As Single) * функция пользователя
    y = 2 * Sqr(Abs(x \land 3)) * Sin(x)F N v = vEnd Function
Private Sub crndgraf Click()
 Picture 1. Cls
    Picture1.ScaleMode = 3xn = Va[(Text1(0).Text): xk = Va[(Text1(1).Text): dx = Va[(Text1(2).Text)].ymax = FNy(xn): ymin = ymaxFor x = xn To xk + dx/2 Step dx
       y = FNy(x)If y > y max Then ymax = y
       If y \leq y min Then y min = yNext x
    Picture1.Scale (xn, ymax)-(xk, ymin) ' масштабирование формы
    Picture 1. Line (xn, 0)-(xk, 0)^{\circ}ось Х-ов
    Picture1.Line (0, ymin)-(0, ymax)
                                      ось Ү-ов
    For x = xn To xk + dx/2 Step dx
     y = FN(x)Picture1.PSet (x, y), vbRed
  Next x
End Sub
Private Sub cmdExit_Click()
  End
End Sub
```
#### Варианты заданий

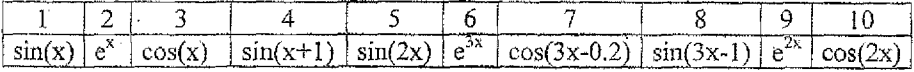

#### Требования к оформлению отчета

Отчет должен содержать тему, цель занятия, задание, тексты программ, ответы на контрольные вопросы.

# Контрольные вопросы

- 1. Что такое графический объект? Назовите графические объекты.
- 2. Что такое графический метод? Назовите графические методы.
- 3. Какие графические элементы управления Вам известны?
- 4. Какие единицы измерения применяются в графических объектах?
- 5. Расскажите назначение метода Scale. Приведите синтаксис метода.
- 6. Что такое объект Screen и каковы его основные свойства?
- 7. Перечислите основные свойства элемента управления Line.
- 8. Какие способы используются в VB для задания цвета?
- 9. Приведите формат RGB функции.
- 10. Приведите синтаксис метода PSet.

# 8. Анимация

Тема. Графические окна. Анимация

Цель занятия. Приобрести практические навыки в использовании графических окон для вывода графической информации и создания анимационных эффектов.

Время - 4 часа.

Литература: Л1 с. 124-144.

# 8.1. Краткие теоретические сведения

К графическим объектам относятся элементы управления PictureBox и Image,

Элемент управления PictureBox является элементом-контейнером. В него можно помещать другие объекты, а также рисунки. Основными его свойствами являются: Align, Autosize, Picture.

Align - определяет положение PictureBox в форме, Autosize - определяет, будут ли размеры элемента управления автоматически изменяться для отображения рисунков различного размера, Picture - позволяет загружать графические объекты и сохранять их, содержит отображаемый графический объект.

Для загрузки графического объекта на этапе разработки проекта щелкните мышью по кнопке троеточие в поле свойства Picture - появится диалоговое окно Load Picture, которое позволяет осуществить поиск и загрузку нужного файла с диска. Напимер: C:\Windows\oблака.bmp

В процессе работы программы загрузку изображений можно осуществлять с помощью функции LoadPicture:

Объект. Picture = LoadPicture("спецификация файла")

Выгрузка рисунка в процессе работы осуществляется этой же функцией без указания имени файла:

 $O6$  bekt, Picture = LoadPicture()

Элемент управления Image также создан для отображения рисунков. Но в отличие от PictureBox, он не является элементом контейнером. Элемент управления Image не позволяет ни рисовать, ни группировать объекты..

Основными свойствами элемента Image является свойство Stretch и Picture. Свойство Picture аналогично соответствующему свойству элемента PictureBox. Свойство Stretch позволяет устанавливать соответствие между размерами элемента управления и размером рисунка.

# Способы создания анимационных эффектов:

пересчет координат объекта и использование свойств Тор и Left объекта или операторов CurrentX, CurrentY для переопределения координат объекта:

- использование метода Move, например: Command1. Move x, y

использование буфера обмена;

прямое присвоение значений свойств одного графического объекта другому.

#### Режим DrawMode

Для перерисовки графических объектов используется режим Draw-Mode. Существует 15 возможных установок DrawMode. Во всех случаях VB сравнивает значение цвета пикселя на экране со значением цвета пикселя объекта, который рисуется на экране.

Если DrawMode = 7, то результатом его работы будет оператор Хог. DrawMode =  $6 -$  coorsercrayer oneparopy Not, a DrawMode = 4 определяет работу VB с оператором Not над значениями цветов переднего плана и использует значения этих цветов для рисования.

Если оператор Хог применяется дважды, то происходит восстановление первоначального цвета. Таким образом, повторное воспроизведение графического объекта при установленном режим DrawMode = 7 для формы или окна позволяет стереть построенное ранее изображение без потери другой информации.

#### Организация пауз

Для организации пауз можно использовать различные приемы: использование пустых циклов, использование системных часов, использование таймера.

Использование пустых циклов:

For i=1 To 1000: DoEvents: Next i

Использование системных часов:

T=Time() или T=Timere()

While  $Time() - T \le 2$ : Wend

Использование таймера

Visual Basic позволяет устанавливать до 36 таймеров. Основные свойство таймера: Interval и Enabled. Основное событие - Timer.

Рассмотрим пример. На форму установлен таймер. При шелчке мышью по форме свойству Interval таймера присваивается значение 1000, а свойству Enabed - True и вызывается обработчик события Timer таймера. На экран выводятся значения счетчика TimerTimes. Когда значение счетчика Timer-Times станет равным 5, ему присваивается значение 0. Эта процедура повторяется несколько раз и контролируется счетчиком TimeOut. Когда значение счетчика TimeOut достигнет заданного значения (в примере оно равно 10), то таймер выключается, так как свойству Enabled присвоено значение False.

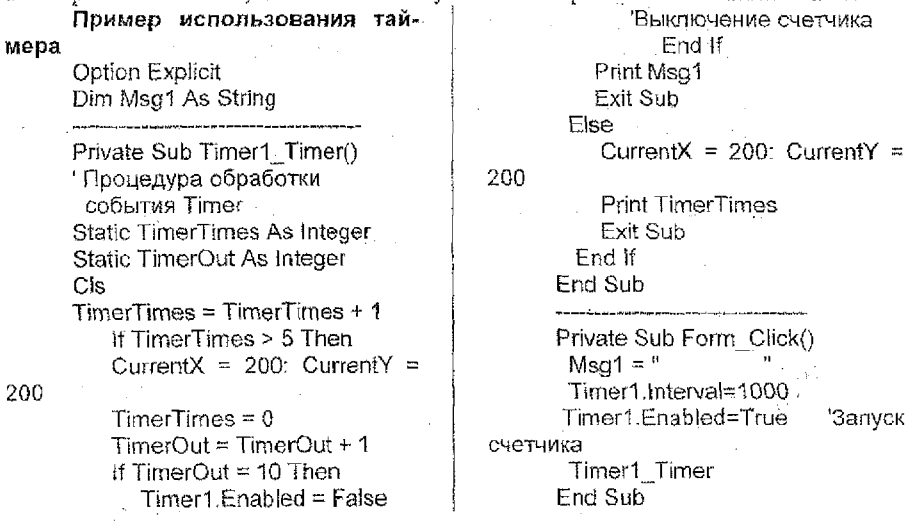

# Анимация посредством переноса изображений через буфер обмена

Независимо от способа создания рисунка в VB предусмотрена возможность переноса его в другой элемент управления или другие приложения Windows с помощью буера обмена. Для этого используются методы SetData,

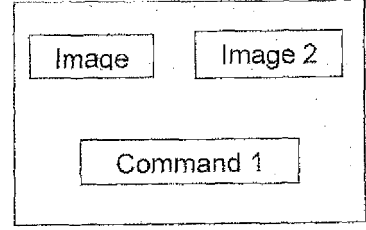

Рис. 8.1. Форма для анимационного перемещения объекта

GetData(), GetForm, Clear.

Метод SetData - перемещает данные в объект.

Объект. SetData [ данные ], [формат]

Здесь: Объект обмена, буфер ero идентификатор ClipBoard;

Дакные  $\rightarrow$ указывают, откуда цереносятся данные (ImageBox, PictureBox и др.); -

Формат - задает формат исходных ланных.

Meron GetData() - восстанавливает данные из объекта: Объект.GetData [, формат]

Meron GetFormat - возвращает погическое значение, подтверждающее, хранятся ли в объекте данные указанного формата:

Объект.GetFormat[, формат]

Пример. Анимационное перемещение изображения, содержащегося в элементе управления Imagel.Picture в элемент управления Image2.Picture  $(pac.8.1)$ :

Private Sub Form Load()

 $Image1. Let t = 0$ первоначальная установка объекта Image1  $Image1.Top = 0$ End Sub Private Sub Command1 Click() Dim i As Integer, i As Long  $Imaae2.$ Left = 1000 'первоначальная установка объекта  $Imaae2$  $Image2$ . Top = 1000 Clipboard.Clear ' очистка буфера Clipboard SetData Image1.Picture, vbCFBitmap ' загрузка в буфер рисунка из объекта Image1 For  $i = 1$  To 1500000; Next j' naysa Image2.Picture = Clipboard.GetData() загрузка в объект Image2 рисунка из буфера движение объекта  $For i = 1 To 300$ Image2.Left =  $1000 + i * 10$  $\frac{1}{2}$  Image2.Top = 1000 + i \* 10 For  $i = 1$  To 100000: Next i 'пауза Next t Image2.Picture = LoadPicture("W:\3dsmax3\ui\atmosApp\_24a.bmp") восстановление изображения из файла End Sub

Анимация посредством присвоения значения свойства одного графического объекта другому

Другой способ анимации состоит в присваивании значения свойства Picture одного графического элемента управления другому.

Пример: Установите на форму четыре объекта Image. В первый, втозагрузите третий рисунки, рой й элементы например W:\ICQ2002a\Bitmaps\Chat\Smiley0.bmp Smiley12.bmp, Smiley3.bmp. CBonству Visible четвертого объекта Image присвойте значение False. Текст пропоместите в обработчик события Click формы: **Граммы** 

Private Sub Form Click()

 $Image4.Picture = Image1.Picture$ 

Image1.Picture = Image3.Picture

Image3.Picture = Image2.Picture

 $\therefore$  Image2.Picture = Image4.Picture

End Sub

## 8.2. Задание

1. Установите на форму элемент РісінгеВох и исследуйте его свойства Align, Autosize, Picture.

2. Установите на форму элемент Image и исследуйте его свойства Stretch *y* Picture.

3. Создайте объект (метку, окно ввода, командную кнопку, картинку, объект Shape), движущийся по заданной траектории.

4. Создайте анимационный эффект посредством присвоения значения свойства одного графического объекта другому объекту.

5. Создайте анимационный эффект посредством переноса изображений через буфер обмена.

### Указания к выполнению задания

1. Исследование свойств объекта PictureBox:

- установите на форму элемент управления PictureBox:

- исследуйте влияние свойства Align на положение и размеры элемента управления, изменяя значение данного свойства. Для возвращения размеров объекта в первоначальное состояние присвойте свойству Align значение None и установите требуемые значения свойств Height и Width. Лля удаления рисунка из объекта удалите текст Bitmap из строки свойства Picture. Картинку можно взять из следующих каталогов W:\3dsmax3\Images: Windows:\ICO2002a\Bitmaps\Chat; S:\PIC; S:\PIC\Microsoft\Clipart;

- исследуйте влияние свойства Autosize на размеры рисунка, помешаемого в объект.

2. Исследование свойств объекта Image:

- загрузите в форму картинку;

- изменяя значение свойства Stretch, установите, каким образом влияет данное свойство на размер объекта и картинки при загрузке рисунка;

3. Движение объекта.

- установите на форму объект, например, Shape. Установите его свойства: форму, цвет, размеры;

- поместите на форму таймер, установите значение его свойства Interval равным, например, 100;

напишите текст программы в обработчик события Timer таймера: Option Explicit

Dim dx As Integer, dy As Integer, X as Single, Y As Single

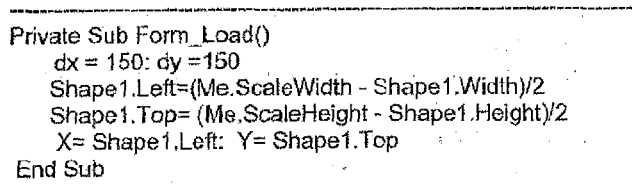

Private Sub Timer1\_Timer()

Shape1.Left =  $X + dx$ 

Shape1.Top =  $Y + dy$ 

If Shape 1. Top  $\leq 0$  Then dy = dy \*-1

```
If Shape1.Top >= Me.ScaleHeight - Shape1.Height Then dy = dy * -1
```

```
If Shape 1. Left <= 0 Then dx = dx * -1
```

```
If Shape 1. Left >= Me. ScaleWidth - Shape 1. Width Then dx = dx * -1
```

```
X=X+dx: Y=Y+dy
```
<u>matan ing</u>

#### End Sub

При программировании движения объекта установите на форму элемент управления PictureBox и загрузите в него картинку, используя свойство Picture, кнопку или другой элемент управления. Для управления перемещением используйте свойства Top и Left объекта или метол Move.

По пунктам 4. 5 задания реализуйте примеры, приведенные в теоретической части данной лабораторной работы. Для обмена рисунками между элементами управления используйте объекты Image.

## Требования к оформлению отчета

Отчет должен содержать тему, цель занятия, описание порядка выполнения пунктов задания, ответы на контрольные вопросы, рисунки или распечатки форм, текста программы.

#### Примеры

Примеры выполнения заданий см. Л1 (с. 138 - 143)

#### Варианты задании

Задания первого уровня сложности: набрать и отпадить программы. имеющиеся в конспекте лекций или учебном пособии Л1 (с. 138, 143): броуновское движение, светофор и обмен рисунками с помощью буфера обмена.

# Задания второго уровня сложности:

1. Самостоятельно разработать программу движения объекта по траектории сложной формы используя метод Move.

2. Разработать программу обмена изображениями между тремя - четырьмя объектами с использованием буфера обмена или обмена изображет ниями между объектами Image или Picture Box.

#### Контрольные вопросы

1. Поясните назначение элементов управления Picture Box и Image? В чем разница межу этими элементами управления?

2. Приведите синтаксис команды обращения к свойствам элементов управления Picture Box и Image.

3. Как загрузить графический объект в элементы Picture Box или Image в процессе выполнения программы?

4. Поясните алгоритм создания анимационных эффектов.

5. Какие свойства и методы используются для организации движения объектов?

6. Как организовать паузу при воспроизведении объекта на экране?

7. Какие методы используются для обмена данными через буфер обмена?

8. Как организовать обмен данными между графическими объектами для создания анимационного эффекта?

# 9. Дополнительные элементы интерфейса

Тема. Пополнительные элементы управления лия разработки интерфейса.

Цель. Приобрести навыки в использовании дополнительных элементов управления для разработки интерфейса пользователя.

 $B$  **B**  $B$   $-2$   $9a$   $ca$ Литература: Л1 с.145-154

# $9.1.3$ ada $m$ e

ű

1. Разработайте форму для демонстрации графиков элементариых функций. Форма должна позволять выводить на экран график трехфазного дежа в каждой фазе отдельно и в любых сочетаниях, а также графики экспоненичальной, гиперболической функций и тангенса.

2. Разработайте форму для редактирования текста в окне ТехtВох: выравнивание текста по левому краю, по правому краю, по центру, а также выбора высоты шрифта и начертания: полужирный, курсив, выделенный, - с использованием таких элементов управления, как флажки, переключатели и списки

3. Разработайте форму для демонстрации управления цветом с использованием линеек прокрутки и счетчиков.

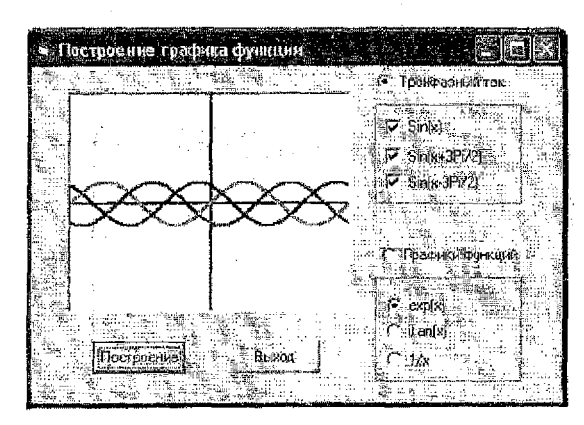

Рис. 9.1. Использование элементов управления Check Box *u* Option Button

# Порядок выполнения работы

1. При выполнении задания 1 установите на форму элемент управления PictureBox, флажки, переключатели и кнопки согласно рис. 9.1. Выполните масштабирование элемента управления PictureBox симметрично относительно центра элемента управления, например следующим образом:

Picture 1. Scale (-2 \* pi, 5)-(2 \* pi, -5)

Постройте на графике оси координат. Для увеличения толщины линии уста-

новите значение свойства DrawWidth элемента уиравления PictureBox равным двум. Элементы управления CheckBox и OptionButton, заключенные в памку, можно объявить как элементы массива.

В обработчик события Click кнопки Построение внесите следующий текст программы.

```
Private Sub cmdGraf Click()
  Picture1.Cls
  Picture 1. Scale (-2 * pi. 5)-(2 * pi. -5)
  Picture 1. Line (-2 * pi, 0)-(2 * pi, 0)Picture1.Line (0, -5)-(0, 5)
  If Option4 Then
    For x = -2 * pi To 2 * pi Step 0.01
      If Check1(0) Value Then v1 = \text{Sin}(x): Picture1 PSet (x, v1), vbGreen
      If Check1(1) Value Then v2 = \frac{sin(x + 2 * pi / 3)}{sin(2 * 2 * pi / 3)}. Picture 1 PSet (x, y2), vbBlue
      If Check1(2). Value Then v3 = \sin(x + 4 * pi / 3): Picture 1. PSet (x, y3), vbRed
    Next x
  Fise
     For x = -2 * pi To 2 * pi Step 0.1
       If Ontion1(0). Value Then v1 = Exp(x): Picture1. PSet (x, y1), vbMagenta
       If Option 1(1), Value Then y2 = Tan(x); Picture 1, PSet (x, y2), vbCvan
       If Option 1(2). Value Then v3 = 1/x: Picture 1. PSet (x, v3), v6Green
     Next x
```
 $-$  End If

End Sub

2. При выполнении задания 2 установите на форму элементы управления согласно рис. 9.2. Заполните списки элементов ComboBox (см. текст программы). Запишите в обработчик события Click кнопки Применить слелуюший текст программы:

| Настройка параметров шрифтов |            |                                   |
|------------------------------|------------|-----------------------------------|
|                              |            | Тараметры шриФтов                 |
| Text1                        | l'un fill. |                                   |
|                              | Tarisl     |                                   |
|                              |            | danggryme.                        |
|                              |            | Г пыцеменьи<br><b>IKULICHB</b> 23 |
|                              |            | подчески пойт                     |
|                              |            | <b>Зачеркнутой</b>                |
|                              |            | :Becare : A                       |
|                              | żΰ         |                                   |
|                              |            | <b>Применить</b>                  |
|                              |            |                                   |

Рис. 9.2. Настройка параметров шрифтов

Dim Ctl As Control

Private Sub cmdStart Click() For Each Ctl In Controls

If TypeOf CtI is TextBox Then Ctl.Font.Name = Combo1.Text  $Cut$  Font Bold = False Ctl Font Italic = False Ctl.Font.Underline = Faise Ctl.Font.Strikethrough = False If Check1 Then Ctl.Font.Bold = True If Check2 Then Ctl.Font.Italic = True If Check3 Then Ctl.Font.Underline = True If Check4 Then Ctl. Font. Strikethrough = True Ctl.FontSize = Combo2.Text Fnd If Next Ctl

End Sub

Проверьте работу программы: настройте параметры и щелкните по **Волке Применить** - текст в окне Техт! изменит начертание. При вводе нового текста он будет отображаться установленным типом шрифта.

Дополните программу командами выравнивания текста в окне ТехtВох. 3. Для выполнения задания по пункту 3 разработайте форму согласно рис. 9.3. Форма предназначена для исследования функции управления цветом RGB. Линейки прокрутки, окна TextBox и счетчики UpDown, предназначенны для управления цветом объекта Text1. Элементы управления ScrolBar1, Text2, UpDown1 объявите как массивы элементов управления. Для демонстрации изменения цвета можно использовать любой объект, имеющий свойство BackColor: TextBox, Label, Shape, текущую форму.

При изменении положения ползунка на любой линейке прокрутки синхронно должен изменяться цвет объекта Text1 и одновременно значение кода твета должно отображаться в окне Техі2. Код двета можно вводить в окно Text2 с клавиатуры или с помощью элемента управления UpDown1. Одновременно с вводом кода цвета в окно Text2 должен меняться цвет объекта Text1 и положение ползунка. Максимальное значение свойств Value элемен-

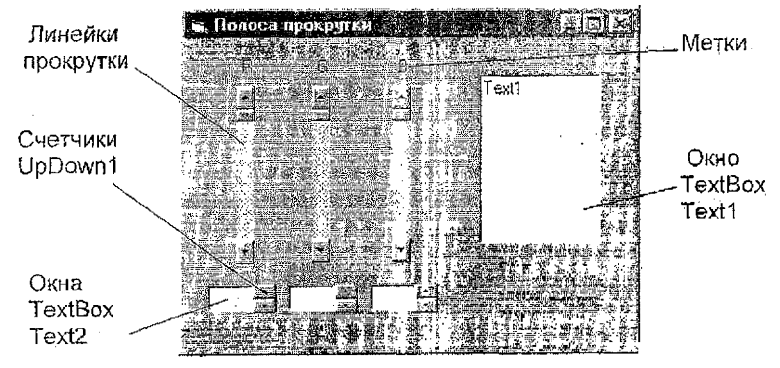

Рис. 9.3. Управление цветом объекта

тов управления ScrolBar и UpDown должно быть 255.

При установке элементов управления Text2 и UpDown1 соблюдайте последовательность установки: установите элемент управления Text2(0), установите элемент управления UpDown1(0) и так далее. В этом случае свойства TabIndex элементов управления Text2(i) и UpDown1(i) будут смежными, что облегчит настройку элемента управления UpDown.

Настройка элемента управления UpDown:

вызовите контекстное меню объекта UpDown1(0) шелчком правой кнопки мыши по объекту:

щелкните по пункту меню Properties. Открывается окно диалога Property Pages;

- выберите в окне диалога закладку Buddy;

установите флажки AutoBaddy и SyncBuddy. При правильной установке свойств TabIndex объектов Text2(0) и UpDown1(0) в окне Buddy Control ноявится имя объекта Text2(0), а в окне Buddy Property - слово Default по умолчанию. Таким образом будут связаны свойства Техt элемента управления Text2(0) и свойство Value элемента управления UpDown1(0). Настройте аналогично и другие элементы управления Text2 и UpDown1.

Текст программы запишите в обработчики событий Change элемента управления TextBox и в обработчик события Scrol элемента управления ScrolBox. Текст программы.

# Контрольные вопросы

1. Перечислите основные свойства элемента управления CheckBox.

2. Перечислите основные свойства элемента управления Option Button.

3. Перечислите основные свойства элемента управления ScrollBar.

4. Как установить связь между элементом управления ScrollBar и Text-Box?

5. Как настроить параметры элемента управления UpDown?

6. Напишите текст программы для управления цветом элемента управления Text1.

7. Перечислите основные свойства раскрывающегося списка (СотboBox).

8. Как внести данные в список на этапе разработки программы и в процессе выполнения программы?

# 10. Работа с файлами

Тема: Работа с файлами.

Использование стандартного диалогового окна Windows.

Цель занятия: Приобрести практические навыки в работе с файлами последовательного доступа.

# Время: 2 часа

Литература: ЛІ с. 167-178.

# 10.1. Краткие теоретические сведения

Текстовые файлы последовательного доступа предназначены для записи и чтения неструктурированных данных. Достоинством файлов последовательного доступа является простота их создания и использования. При необходимости, файл последовательного доступа может быть создан или отредактирован любым текстовым редактором. Разделителем текста в файлах последовательного доступа является символ возврата каретки, который формируется автоматически при нажатии клавиши Enter.

Для работы с файлами данных используются команды открытия файла, закрытия файла, записи и чтения данных из файла, а также ряд функций, облегчающих работу с файлами.

Для открытия файлов служит команда Open.

Open "спецификация\_файла" For { тип файла}[Access{доступ}]

[Lock{блокировка}] As [#] N [Len=длина]

Опция "Спецификация файла", как известно, позволяет указать диск, маршрут, имя и расширение имени файла. Например:

R:\Prognoz\Ucheb\prognoz1.dan.

Тип файла указывает на его структуру и способ использования и может принимать следующие значения:

Input - файл последовательного доступа, открыт для чтения;

Output - файл последовательного доступа, открыт для записи;

Append - файл последовательного доступа, открыт для добавления данных:

Вупагу - двоичный файл открыт для записи и чтения данных:

• Random - файл прямого доступа открыт для записи и чтения данных.

Так как пользователь при написании программы в принципе не может знать, сколько каналов занято и каков номер свободного канала, то для определения номера свободного канала следует использовать функцию FreeFile. Функция FreeFile возвращает номер свободного канада.

Для закрытия файлов используется команда Close. Синтаксис команлы:

Close  $\lceil \# \le$ номер канала> ].

Команда Close с параметром номера канала закрывает указанный канал. Команда Close без параметров закрывает все открытые файлы. С целью надежного сохранения информации рекомендуется использовать вместо команды Close команду Reset. Эта команда, в отличие от команды Close, дает указание операционной системе сбросить содержимое буфера на диск.

Работа с файлами последовательного доступа состоит из двух самостоятельных операций: создания файла и использования файла.

# Создание файла последовательного доступа:

Открытие файла ' (команда Open или Append с опцией Output) Запись данных в файл (операторы Write # или Print #).

Закрытие файла ' (команда Close)

Чтение данных из файла последовательного доступа:

Открытие файла (команда Open с опцией Input)

Чтение данных из файла (оператор Input # или Line Input #).

Закрытие файла ' (команда Close)

Запись данных в файл последовательного доступа.

Для записи данных в файл последовательного доступа используются операторы Print # и Write #.

При использовании оператора Print числовые данные, записываемые в файл, необходимо преобразовывать в строку символов, особенно это касается вещественных чисел, так как десятичную точку программа воспринимает как разделитель данных. Поэтому при работе с числами предпочтительнее использовать оператор Write #.

Чтение данных из файла последовательного доступа осуществляется операторами Input #, Line Input #.

Оператор Line Input # считывает из файла строку данных. Разделителем данных в файле в этом случае должен быть символ возврата каретки. Строка данных не должна превышать 255 символов.

Оператор *Input* # имеет следующий синтаксис: Input # <номер канала>[, "текстовое сообщение"],<список переменных> Переменные в списке разделяются запятыми.

Пример 10.4. Создание файла последовательного доступа.

Open "R:Test.dan" For Output As #1

A\$ = "Минск - столица Республики Беларусь"

 $-B\% = 13875$ 

 $C = 7.58$ 

Print#1; A\$, B%, Str\$ (C!)

Close  $#1$ 

Пример 10.2. Использование файла последовательного доступа **Example of Principle Property As #1** 

Input #1, A\$, B%, C\$

Print A\$, B%, Val (C8)

Close #1

На форме будет строка следующего вида:

Минск - столица Республики Беларусь 13875 7.58 В данном примере 13875 и 7.58 - числа

<sup>1</sup><sup>1</sup>: Оператор Input # целесообразно использовать в сочетании с оператором Write #.

# 10.2. Задание

Разработать и отладить базу данных "Склад"с использованием файла последовательного доступа (рис.10.1).

## Порядок работы

1. Разработайте структуру БЛ согласно рис. 10.1

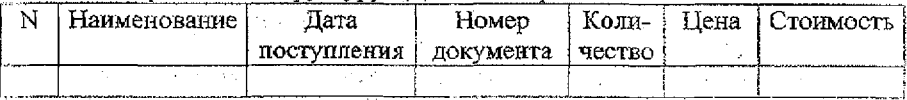

Рис. 10.1. Структура базы данных

2. Разработайте форму согласно рис. 10.1.

Для хранения базы данных в ОЗУ используйте двухмерный массив BD(n,5). Где  $n-$ число записей в базе данных, а 5 - число полей. Номер записи нужен только на экране или на бумаге, в программе хранить его не требуется. Для отображения базы данных на экране воспользуемся сеткой MSFlexGrid. Для ввода данных создадим линейку из массива элементов управления.

- 1. Опишите состав элементов управления на форме (табл. 10.1).  $\mathbf{A}$ 
	- 2. Опишите переменные, используемые в программе (табл.10.2)
	- 3. Напишите текст программы.

Объявление переменных уровня формы.

Dim i As Integer, j As Integer, Bd() As String Dim n As Integer, Sb As Single, nKanal As Integer

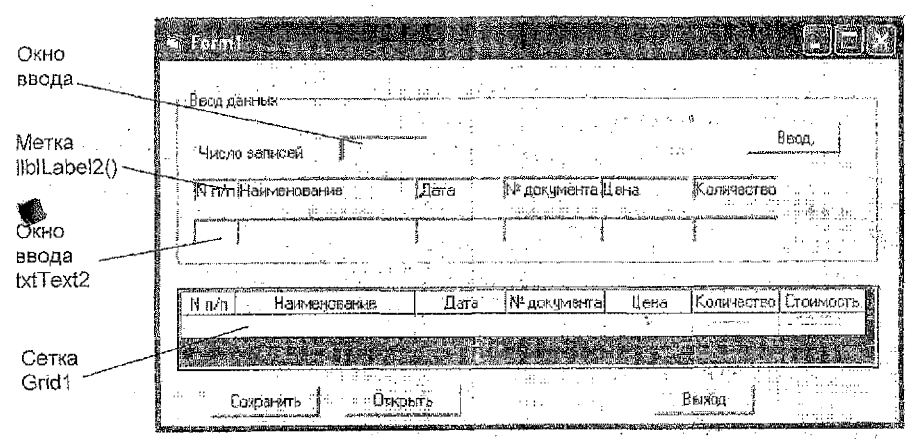

Рис. 10.2. Форма базы переданных "Склад"

Установка начальных параметров при загрузке формы:

Private Sub Form Load() Me.Height =  $4275$ Me. Width =  $8265 For i = 0 To 5$ Grid1.ColAlianment(i)=3  $Grid1.TextMatrix(0,i) = Label2(i).caption$ Nexti Grid1. ColAlignment(6) =  $3$ Grid 1. TextMatrix $(0,5)$  = "Стоимость"

Таблита 10.1

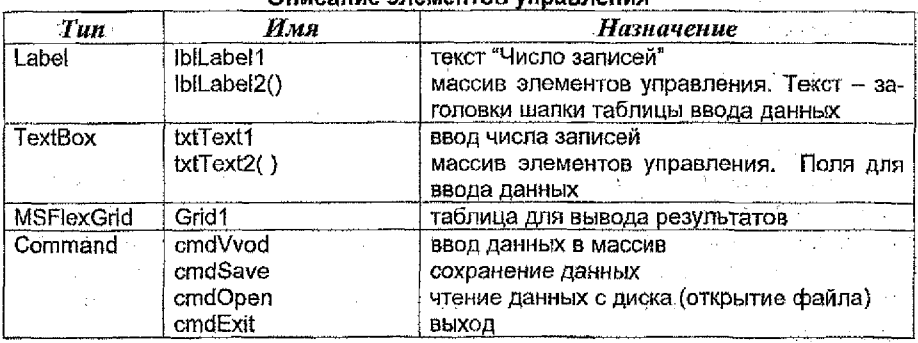

Grid1.Row =  $0$ Grid1,ColWidth(0) = 600: Grid1,ColWidth(1) = 2000 Grid1.ColWidth $(2) = 1000$ : Grid1.ColWidth $(3) = 1100$ Grid1.ColWidth $(4)$  = 1200: Grid1.ColWidth $(5)$  = 1200 Grid1.ColWidth $(6) = 1200$ End Sub

Таблица 10.2

Описание переменных

| Имя<br>переменной | Tun<br>переменной | Видимость<br>переменной | Комментарий                                   |  |  |  |  |  |
|-------------------|-------------------|-------------------------|-----------------------------------------------|--|--|--|--|--|
| i, j, k           | Integer           | Локальная               | Используются в качестве пере-<br>менных пикла |  |  |  |  |  |
| n                 | Integer           | Глобальная              | Число записей                                 |  |  |  |  |  |
| Sb                | Single            | Глобальная              | Стоимость                                     |  |  |  |  |  |
| Bd(5,n)           | Single            | Глобальная              | Массив для хранения данных                    |  |  |  |  |  |
| nKanal            | Integer           | Глобальная              | Номер канала                                  |  |  |  |  |  |

Текст программы для установки числа строк занишите в обработчик события Change элемента управления txtText1, так как первой операцией при вводе данных необходимо указать число записей.  $2.5 - 4.5 = 1$ 

Private Sub txtText1 Change()  $n = Val(txtText1.Text)$ 

Grid1.Rows =  $n + 1$ End Sub

Программы ввода данных, сохранения и чтения данных с диска запишем в обработчики событий соответствующих кнопок.

```
Процедура ввода данных.
Private Sub cmdVvod Click()
Dim i As Integer, j As Integer
    n = \text{Val}(\text{txtText1}.\text{Text})If n = 0 Then
```
MsgBox "Укажите число записей"

```
Exit Sub 
      End If
      ReDim Preserve bd{6, n) As String 
      tf n < Vai(txtText2{0).Text) Then 
          n = Val(txtText2(0),Text)Grid1.Rows = n + 1ReDim Preserve bd(6, n) As String 
     End If
     i = Val(txtText2(0).Text)
     Grid1. Row = i:
     For i = 0 To 5
         bd(i, i) = txtText2(i).TextGrid1 .Col =j
         Grid 1 .Text = bd(i, i)Grid1. Visible = True
     Next j
     st = Val(tx!Text2(4).Text) * Val(txtText2(5).Text)
     Grid1,Col = iGridl.Text = Str$(Round(st, 2))
     Grid1. Visible = True
     bd(6, i) = Str$(st)For i = 1 To 5
       txtText2(i). Text = ""
     Next j
     If i < n Then txtText2(0). Text = i + 1End Sub
   Процедура сохранения данных на диске 
       Private Sub cmdSave_Click() 
         nKanai = FreeFile
          Open "f:\Laborat\VisualBasic\file.dan" For Output As #nKanal
          Write #nKanal, n 
          For i = 1 To n
            For i = 0 To 6
              Write #nKanal, bd(i, i)Next j 
          Next!
          Close #nKanal
       End Sub
   Процедура чтения данных (открытие файла)
       Private Sub cmdOpen_Click()<sup>®</sup>
         nKanai = FreeFile
  ; Open "f:\Laborat\VisuaiBasic\file.dan" For Input As #nKanal- .. 
           Input #nKanal, n 
           ReDim bd(6, n)
           Grid1.Rows = n + 1For i = 1 To n
             For i = 0 To 6input #nKanai, bd(j, i)
                 Grid1.TextMatrix(i, j) = bd(j, i)
             Next i
```
Uose ffnKanal End Sub Процедура завершения работы с программой Private Sub cmdExit\_Click() Unload Me End Sub

# **Требования к оформлению отчета**

Отчет должен содержать тему, цель занятия, задание, тексты программ, ответы на контрольные вопросы.

# *Контрольные вопросы*

1. Какие типы файлов данных Вам известны, и чем они отличаются?

2. Приведите синтаксис команды Open.

3. Приведите синтаксис команды Close.

4. Какие команды используются для записи данных в файл последовательного доступа?

5. Какие команды используются для чтения данных из файла последовательного доступа?

6. Какая последовательность команд необходима для создания файла последовательного доступа?

7. Какая последовательность команд необходима для чтения данных из файла последовательного доступа?

8. Расскажите алгоритм разработки базы данных на основе файла последовательного доступа.

# **Литература**

1. Быков В. Л. Основы программирования на языке Visual Basic 6.О.- Брест, БГТУ, 2002,

2. Быков В. Л. Основы информатики. - Брест, БГТУ, 2003.

3. Брайн Сайлер и Джефф Скотте. Использование VB 6.0 - М.: СПб.; К.: Издательский дом "Вильямс", 2001,- 832 с.: ил.

4. Волченков Н. Г. Программирование на Visual Basic 6. - М.: ИНФРА, **2000.**

5. Гарри Корнель . Программирование в среде VB5, - Мн. :О0О "Папури", 1998.-608 с.:ид.

6. Михаель Рейтингу, Геральд Муч. Visual Basic 6.0-К.:Издательская группа ВВП/, 2000-288 с.: ил.

Составители: Вячеслав Леонидович Быков Анжелика Михайловна Кулешова

# Методические указания для выполнения лабораторных работ по дисциплине "Информатика"

(язык программирования Visual Basic 6.0)

Ответственный за выпуск: Быков В.Л. Редактор: Строкач Т.В. Компьютерная вёрстка: Боровикова Е.А. Корректор: Никитчик Е.В.

Подписано к печати 13.07.2004 г. Формат 60х84/16. Бумага писчая. Гарнитура Times New Roman. Усл. п. л. 3,5. Уч. изд. л. 3,75. Тираж 200 экз. Заказ № 659.. Отпечатано на ризографе учреждения образования «Брестский государственный технический университет». 224017, Брест, ул. Московская, 267.